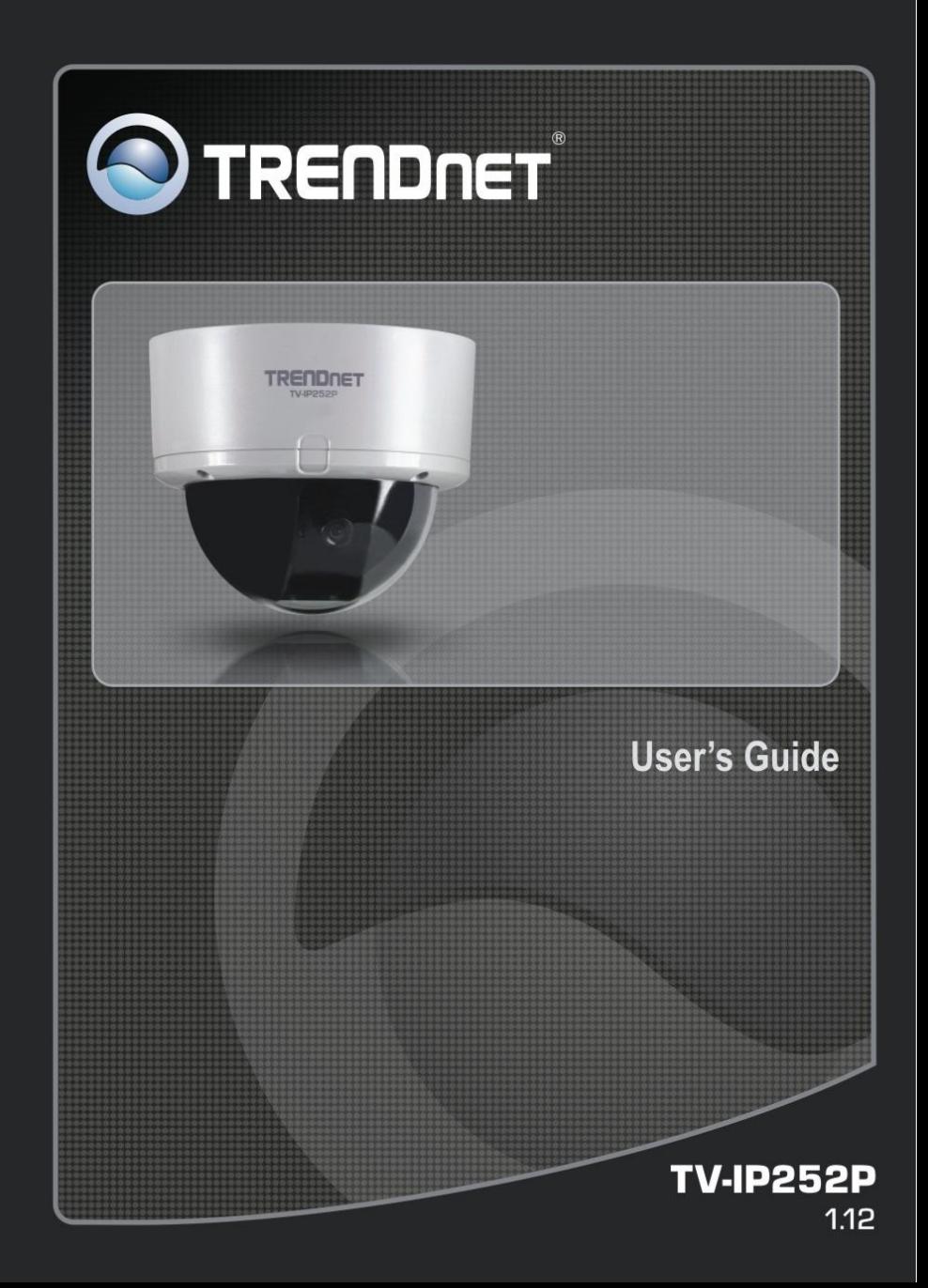

## **PREFACE**

Thank you for purchasing the TV-IP252 SecurView PoE Dome Internet Camera, a standalone system that can be connected directly to an Ethernet or Fast Ethernet network.

The camera features the latest Motion JPEG and MPEG-4 image technology, advanced management functionality, and GPIO connectors (e.g. connecting to the door sensors or alarm bells), allowing you to record streaming video (Motion JPEG or MPEG-4 ), enable motion detection, and setup automated FTP/Email/ Network Storage service for security.

The audio function (connected external microphone and audio-out device like the active speaker) of the camera allows you to deliver/receive sound to/from the camera. In addition, the superior lens and hardware design enable the camera to capture high quality images even in the low-lux condition.

Compared to the conventional PC Camera, the camera features a built-in CPU and Web-based solutions that can provide a costeffective solution to transmit the real-time high-quality video images and sounds synchronously for monitoring. The camera can be managed remotely, so that you can use a Web browser to access and control it from any desktop/notebook computer over the Intranet or Internet.

The simple and versatile installation allows you to integrate it into your network environment easily. With comprehensive applications supported, the camera is your best solution for demanding surveillance and remote monitoring applications.

This User Guide provides you with the instructions and illustrations on how to use your camera, which includes:

- **Chapter 1 Introduction to Your Camera** describes the features of the camera. You will also know the components and functions of the camera.
- **Chapter 2 Hardware Installation** helps you install the camera according to your application environment. You can use this camera at home, at work, any where you want.
- **Chapter 3 Accessing the Camera** lets you start using your camera without any problems. The camera can be set up easily and work within your network environment instantly.
- **Chapter 4 Configuring the Camera** guides you through the configuration of the camera using the Web browser on your PC.
- **Chapter 5 Using SecurView™** shows you the detail instructions on operating SecurView™ software.
- **Appendix** Provides the specification of the camera and some useful information for using your camera.
- **NOTE** The illustrations and configuration values in this guide are for reference only. The actual settings depend on your practical application of the camera.

# **Contents**

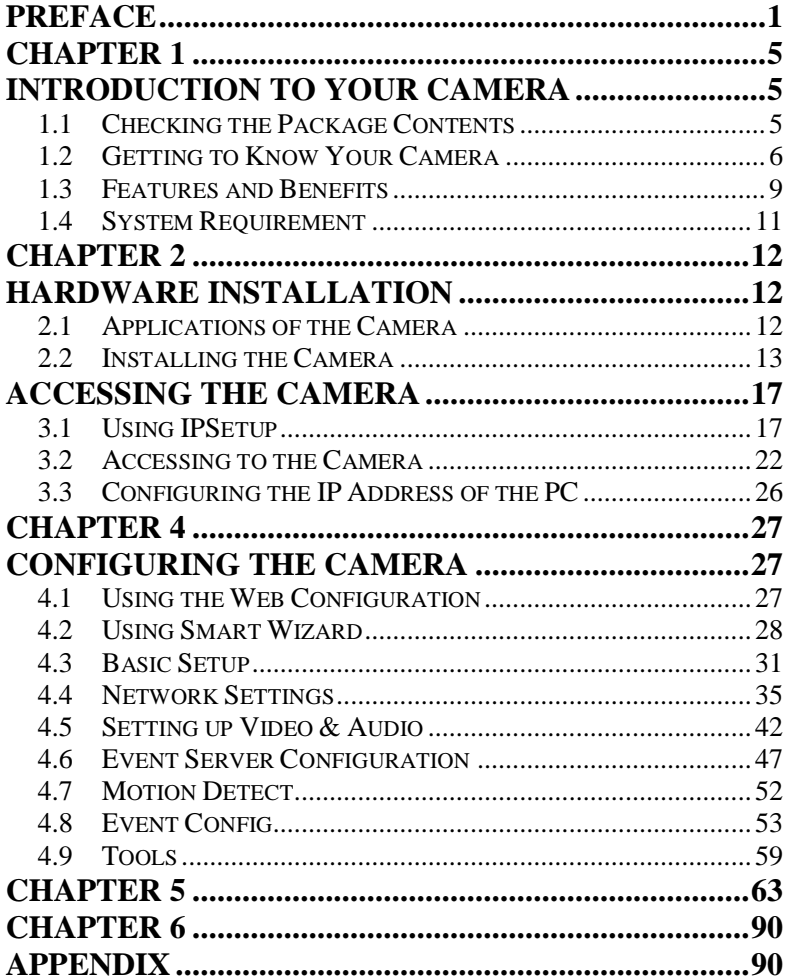

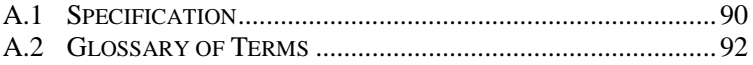

## **CHAPTER 1**

## **INTRODUCTION TO YOUR CAMERA**

### **1.1 Checking the Package Contents**

Check the items contained in the package carefully. You should have the following:

- $\overline{V}$  TV-IP252P
- $\boxtimes$  Power Adapter (12V DC, 1.5A)
- $\boxtimes$  Mounting Kit
- $\boxtimes$  Cat. 5 Ethernet Cable (1.8m / 6ft.)
- **☑** GPIO Adapter
- $\boxtimes$  CD-ROM (Utility & User's Guide)
- $\boxtimes$  Multi-Language Quick Installation Guide
- **NOTE** If there is any item damaged or missing, please contact your local authorized dealer for replacement.

**1.2 Getting to Know Your Camera**

#### **Physical Components**

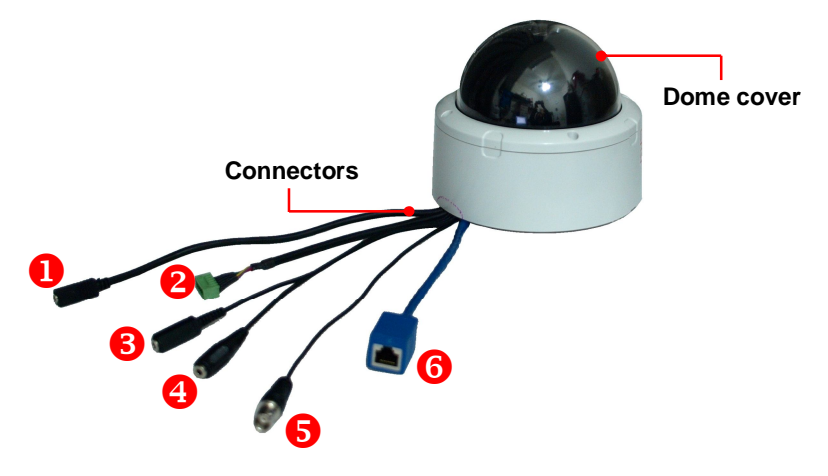

**Connectors**

**Power:** Connects the power adapter to supply power to the camera.

**GPIO:** Connects the external device that features additional controlling function, such as motion detection, event triggering, alarm notification, and a variety of external control functions.

Before connecting the external device for GPIO function, you have to attach the provided external GPIO connectors to the device.

- **8** Mic In: Connects an external microphone to receive the on-the-spot sound where the camera is installed. (Pink Connector)
- **4** Audio Out: Connects an external audio device (such as the active speaker) to deliver sound via the camera. (Green Connector)
- **S** TV Out: The BNC connector is used to connect the composite video input of external video device.
- **C** LAN: Plugs the provided Ethernet cable to connect to your local area network (LAN). The LAN port of the camera supports the NWay protocol so that the camera can detect the network speed automatically.

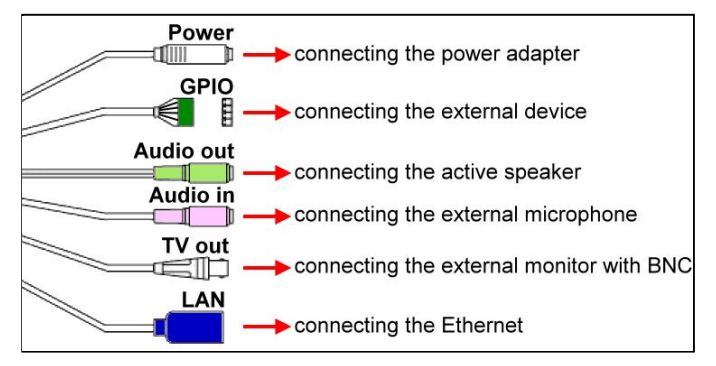

#### **Connecting Cables**

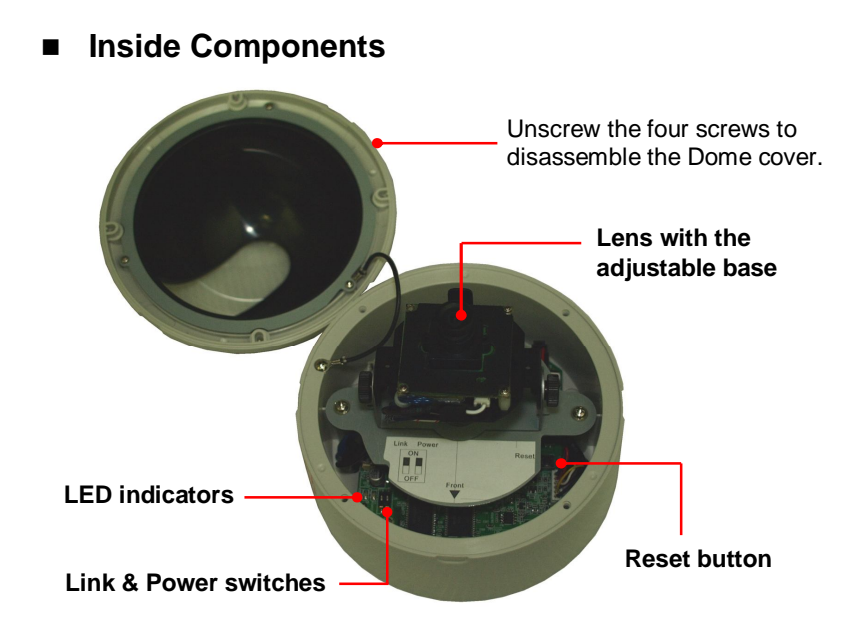

- **Reset button:** Press the button to restart the camera. Press and hold the button for five seconds, the camera will resume the factory default settings.
- **LED indicators**
	- Power Link
- **Power** indicates the camera is powered on with the steady amber light.
- - **Link** indicates the camera's network connectivity with the flashing green light.

#### **Link & Power switches:**

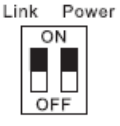

The two switches allow you to turn off the LED indicators manually.

### **1.3 Features and Benefits**

#### **MPEG4/MJPEG Dual-codec Supported**

The camera provides you with excellent images by the MPEG4/MJPEG dual-codec selectable technology, allowing you to adjust image size and quality, and bit rate according to the networking environment.

#### **Flexible Audio Capability**

The camera allows you to connect the external microphone to receive on-the-spot audio via the Internet, allowing you to monitor the on-site voice. In addition, you can connect an external active speaker to the camera to speak through the camera (supporting mono audio only).

#### **Supports RTSP**

The camera supports RTSP (Real Time Streaming Protocol), which is a technology that allows you to view streaming media via the network. You can view the realtime video with the Quick Time player or RealPlayer. To view the real-time streaming image on your computer, open the Web browser and enter the RTSP link: rtsp://(IP address of the camera)/mpeg4.

#### **Remote Control Supported**

By using a standard Web browser or the bundled Ultra View software application, the administrator can easily change the configuration of the camera via Intranet or Internet. In addition, the camera can be upgraded remotely when a new firmware is available. The users are also allowed to monitor the image and take snapshots via the network.

#### **I/O Connectors Supported**

The I/O connectors (2-in/1-out) of the camera provide the physical interface to send and receive digital signals to a variety of external alarm devices. You can configure the settings and control the device from the **GPIO Trigger** setting of Web Configuration.

#### **Multiple Platforms Supported**

The camera supports multiple network protocols, including TCP/IP, SMTP e-mail, HTTP, and other Internet related protocols. Therefore, you can use the camera in a mixed operating system environment, such as Windows 2000, Windows XP and Windows Vista.

#### **Multiple Profiles Supported**

The camera supports multiple profiles simultaneously, so that you can separately set up different image settings (such as image quality and frame rate) for the three video types of the camera: MPEG4, MJPEG, and 3GPP.

#### **Multiple Applications Supported**

Through the remote access technology, you can use the cameras to monitor various objects and places for your own purposes. For example, babies at home, patients in the hospital, offices and banks, and more. The camera can capture both still images and video clips, so that you can keep the archives and restore them at any time.

### **1.4 System Requirement**

- **Networking**
	- 10Base-T Ethernet or 100Base-TX Fast Ethernet.
- **Accessing the Camera using SecurView™**<br>**Accessing the Camera Using Windows® 2000/** - **Platform:** Microsoft® Windows® 2000/XP/Vista.

## **4 Accessing the Camera using Web Browser**<br>**A Platform:** Microsoft® Windows® 200

- **Platform:** Microsoft® Windows® 2000/XP/Vista<br>
a CPU: Microsoft® Windows® 2000/XP/Vista
- Intel Pentium III 350MHz or above<br>128MB
- **RAM:**<br>- Resolution:
- **Resolution:** 800x600 or above
- **User Interface:** Microsoft® Internet Explorer 6.0 or above

## **Hardware Requirement**

- **Resolution:** 1024x768 or above
- **1 camera:** Intel Pentium III 800MHz; 512MB RAM
- **2 ~ 4 cameras:** Intel Pentium 4 1.3GHz; 512MB RAM
- **5 ~ 8 cameras:** Intel Pentium 4 2.4GHz; 1GB RAM
- **9 ~ 16 cameras:** Intel Pentium 4 3.4GHz; 2GB RAM
- **NOTE** If you connect multiple cameras within the network to monitor various places simultaneously, you are recommended to use a PC with higher performance.

## **CHAPTER 2**

## **HARDWARE INSTALLATION**

### **2.1 Applications of the Camera**

The camera can be applied in multiple applications, including:

- Monitor local and remote places and objects via Internet or Intranet.
- Capture still images and video clips remotely.
- Upload images or send email messages with the still images attached.

The following diagram explains one of the typical applications for your cameras and provides a basic example for installing the cameras.

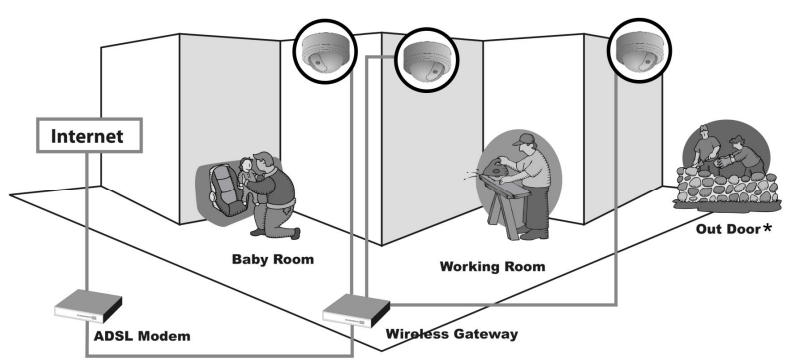

#### **Cameras within Your Network**

\* Please enclose with waterproof housing when using in outdoor environment. The unit itself is not weatherproof.

## **2.2 Installing the Camera**

#### **Basic Installation (Surface)**

The camera can be mounted to the ceiling surface directly by the following steps:

**1.** Remove the Dome cover by unscrewing four screws.

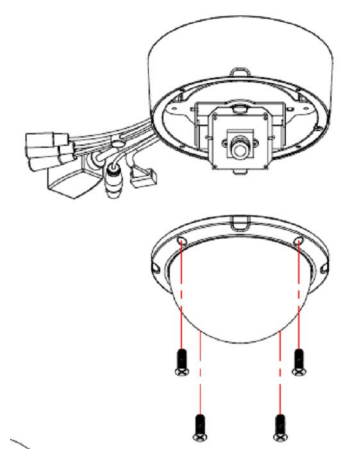

- **2.** Drill three pilot holes into the ceiling and hammer the plastic anchors into the holes.
- **TIP** You can easily and precisely drill the three pilot holes with the provided drill template. Put the drill template on the location where you want to install the camera, and then drill the pilot holes according to the marked screw position on the drill template.

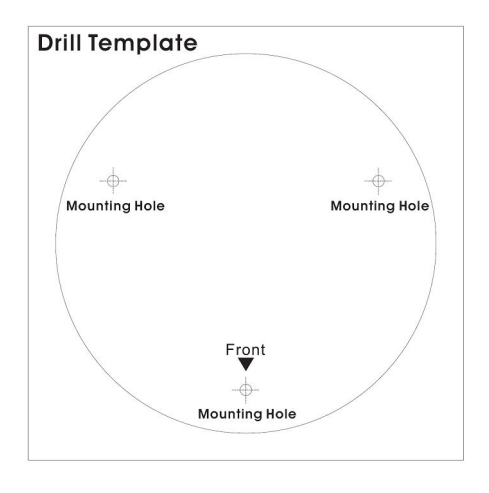

**3.** Install the camera to the ceiling with three screws.

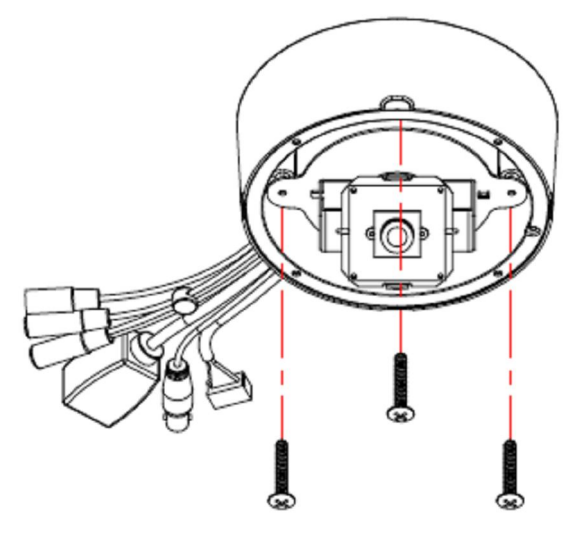

- **4.** Make connections according to your needs (refer to the illustration of connecting cables on page 6).
- **5.** Pan/tilt the camera lens to a proper position by using the adjustable base, and adjust the lens focus by turning the lens ring slowly in either clockwise or anti-clockwise direction.

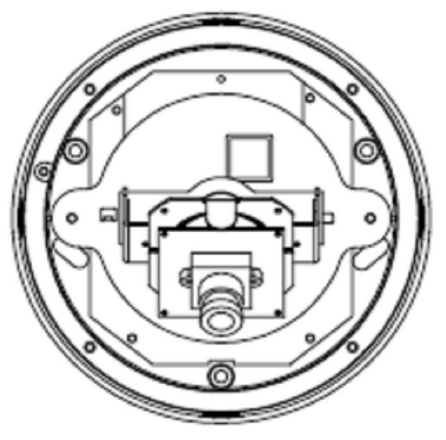

- **NOTE** You can review the image quality from the Web browser when you complete the installation. If the image quality is poor, you have to disassemble the Dome cover to adjust the lens focus until the desired image appears clearly.
- **6.** Replace the Dome cover and secure with four screws.

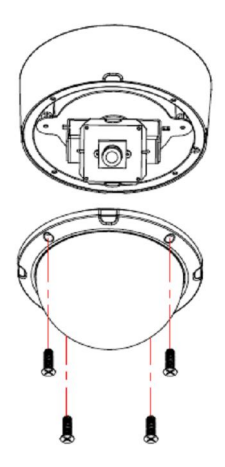

## **CHAPTER 3 ACCESSING THE CAMERA**

## **3.1 Using IPSetup**

The camera comes with a convenient utility, IPSetup, which is included in the Installation CD-ROM, allowing you to search the camera(s) on your network easily.

**1.** Insert the Installation CD-ROM into your computer's CD-ROM drive to initiate the Auto-Run program.

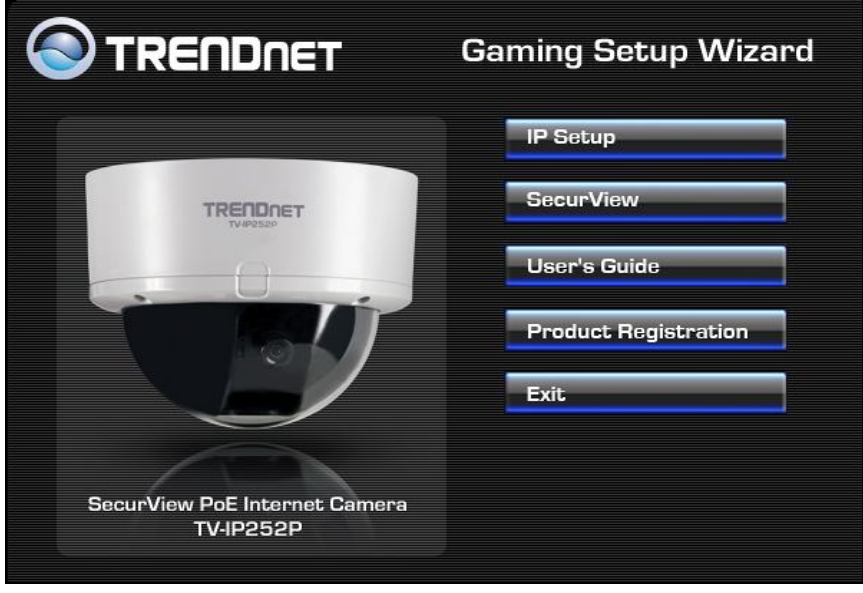

**2.** Click the **IPSetup** from the Auto-run menu screen. Then the IPSetup Wizard will appear. Click **Next** when the **Welcome to the IPSetup Wizard** appears.

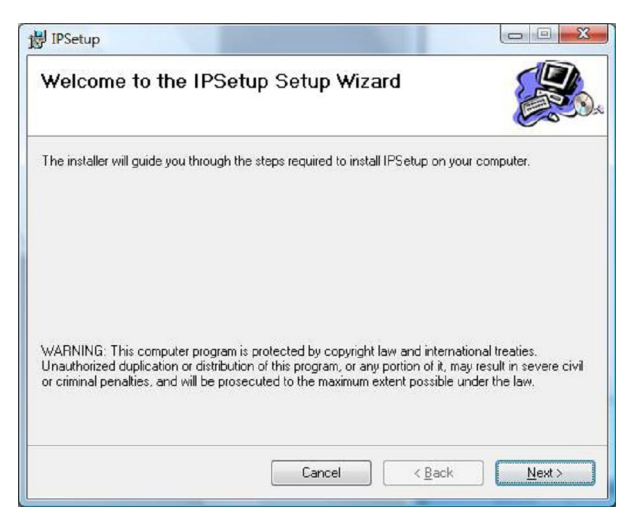

**3.** Click **Browse** to choose the desired destination location. By default the destination location is C:\Program Files\TRENDnet\IPSetup. Then click **Next**.

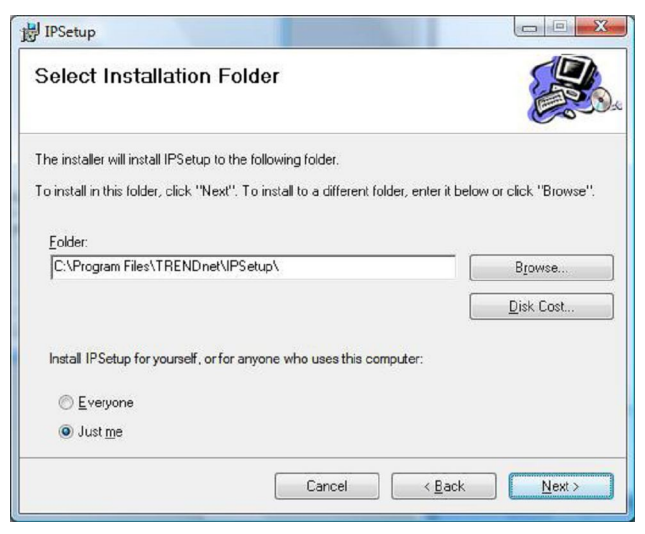

**4.** Click **Next** to confirm the IPSetup software to be installed to the computer.

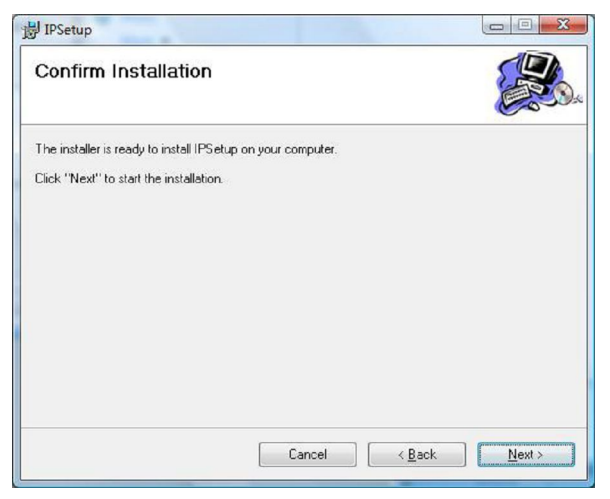

**5.** When the **Installation Complete** window appears, click **Close**.

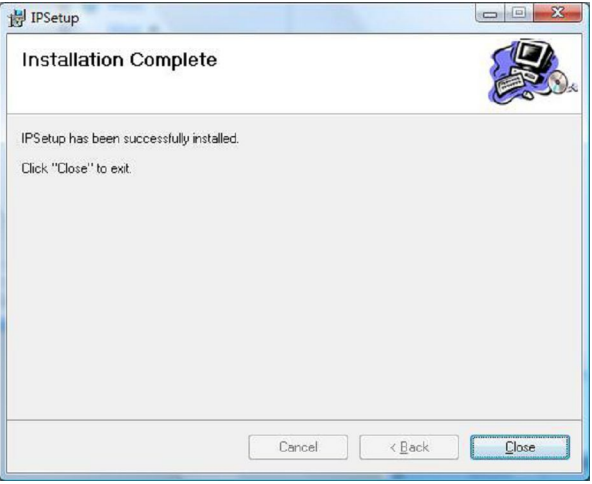

- **6.** After installing the IPSetup Utility, the application is automatically installed to your computer, and creates a folder in **Start\Program\TRENDnet\IPSetup**.
- **7.** Click **Start**>**Programs**>**TRENDnet**>**IPSetup**, and then click **IPSetup**.

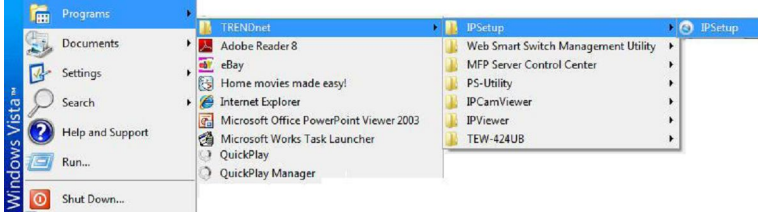

**8.** The IPSetup window will appear. It will search for SecurView camera(s) within the same network

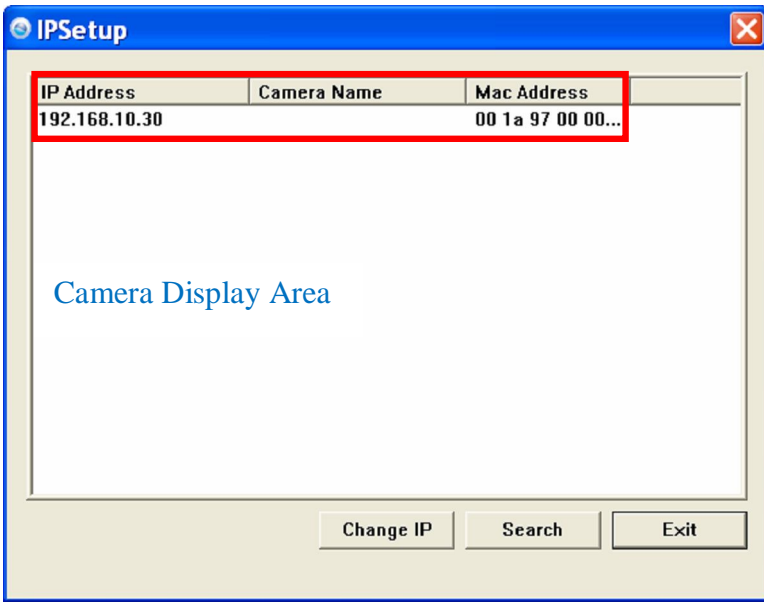

**Camera Display Area:** It shows the connected camera(s) within the same network.

Double click the IP Address, it will link to the Camera's Web Configuration page.

- **Change IP:** Click this button to bring up the following window. It allows you to change the IP Address. You can select either **Static IP** or click **DHCP**. Then, enter the Administrator ID & Password. By default the ID/Password is: **admin**. When complete, click **Change**.

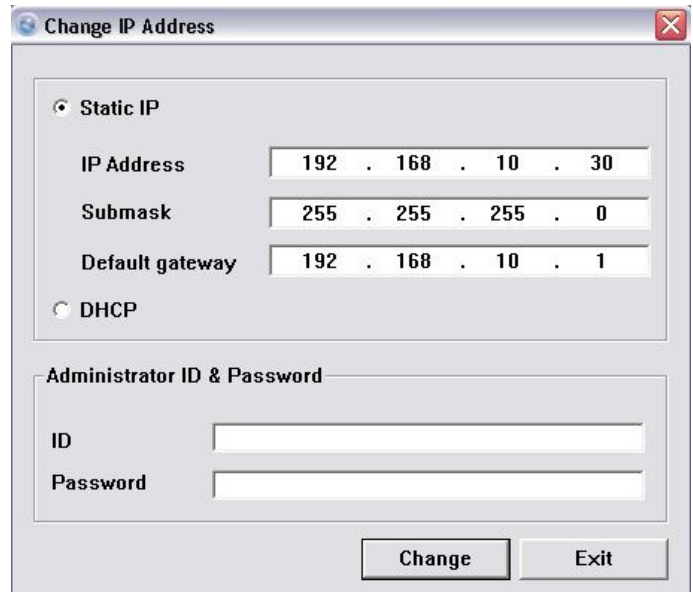

- **Search:** Click this button to search the connected SecurView camera(s) in the same network.
- **Exit:** Click this button to exit the program.

## **3.2 Accessing to the Camera**

Whenever you want to access the camera:

- **1.** Open the Web browser on your computer (example showed in the User's Guide is based on Internet Explorer).
- **2.** Since the default configuration of the camera is DHCP mode enabled, you are recommended to launch IPSetup to search the IP address that is assigned to the camera by the DHCP server, and then click **Link** to access the camera via the Web browser. Otherwise type the default IP address (192.168.10.30) in the Address bar, and the press [Enter].

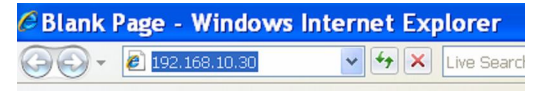

**3.** When the login window appears, enter the default **User name** (admin) and **Password** (admin). Then, click the **OK** button to access to the main screen of the camera's Web Configuration.

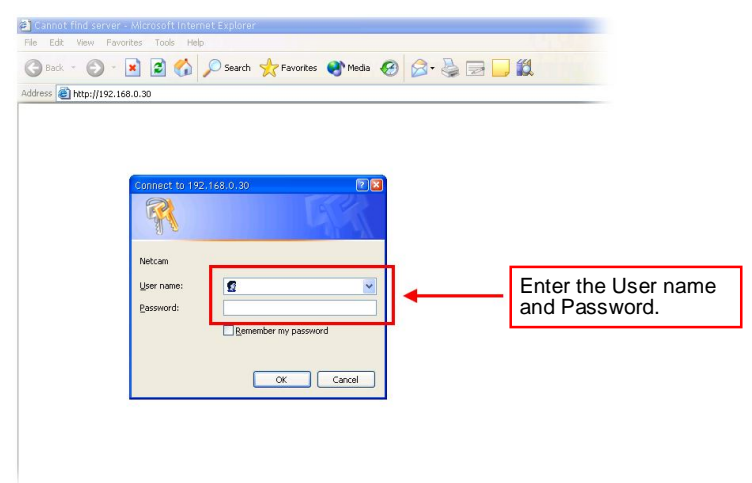

**NOTE** If you are initially accessing the camera, you will be asked to install a new plug-in for the camera. Permission request depends on the Internet security settings of your computer. Click **Yes** to proceed.

After you login into the Web Configuration of the camera, the Main screen will appear as below:

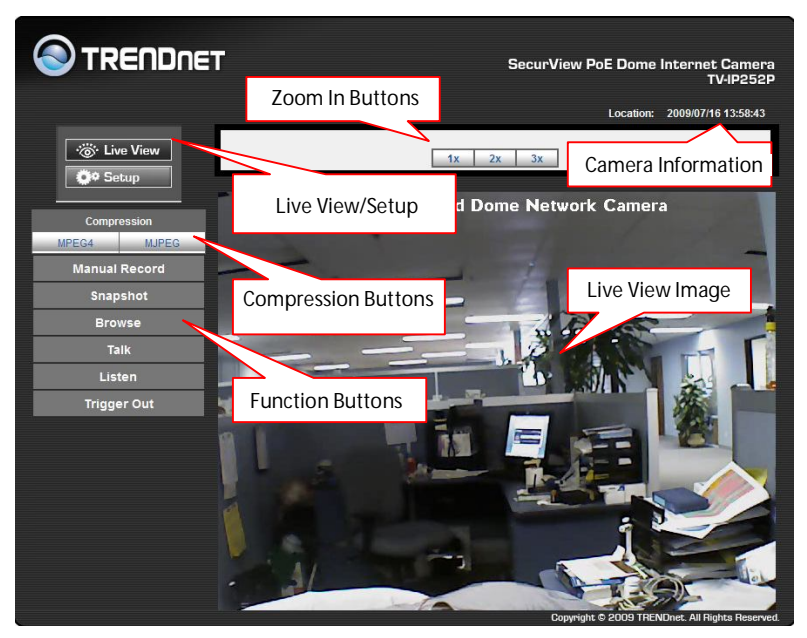

The Main page of the Web Configuration provides you with useful information and functions, including:

- **Live View/Setup Switch:**
	- Click the **Setup** button to configure the camera. For details, see Chapter 4.
	- Click the **Live View** button to return to the Main screen to view the live view image.
- **Compression Buttons:** Select to transmit and record the video using MPEG4 or MJPEG compression.
- **Function Buttons:** Use these buttons to control the audio, video, and trigger functions.
	- **Manual Record** allows you to record and save a video clip.
	- **Snapshot** allows you to capture and save a still image.
	- **Browse** allows you to assign the destination folder to store the video clips and still images.
	- **Talk** allows you to speak out through the camera. Please note only one user is allowed to use this function at a time.
	- **Listen** allows you to receive the on-site sound and voice from the camera.
	- **Trigger Out** allows you to trigger on/off the GPIO output manually.
- Live View Image: Displays the real-time image of the connected camera.
- **Zoom In Buttons:** Click the buttons to zoom in the live view image by 1x, 2x, and 3x.
- **Camera Information:** Displays the camera's location and the current date & time. The information can be modified in the Web Configuration.
- **NOTE** If your PC uses Microsoft Vista platform you may not be able to find these recorded files that are stored by **Snapshot** or **Manual Record**. If this is the case, you will need to disable the protected mode of Security in the IE Browser through the following steps:
	- **1.** Open the Internet Explorer browser.
- **2.** Click **Tools > Internet Options**.
- **3.** Click **Security**.
- **4.** Disable the **Enable Protected Mode** option and then click **OK**.

## **3.3 Configuring the IP Address of the PC**

If you have failed to access the camera, please check the IP address of your computer. When you connect the camera to your computer directly, proceed with configuration of the camera. You need to set up the IP addresses to be in the same segment for the two devices to communicate.

- **1.** On your computer, click **Start > Control Panel** to open the Control Panel window.
- **2.** Double-click **Network Connection** to open the Network Connection window.
- **3.** Right-click **Local Area Connection** and then click **Properties** from the shortcut menu.
- **4.** When the Local Area Connection Properties window appears, select the **General** tab.
- **5.** Select **Internet Protocol [TCP/IP]** and then click **Properties** to bring up the Internet Protocol [TCP/IP] Properties window.
- **6.** To configure a fixed IP address that is within the segment of the camera, select the **Use the following IP address** option. Then, enter an IP address into the empty field. The suggested IP address is  $192.168.10.x$  (x is  $1~254$  except 30), and the suggested Subnet mask is 255.255.255.0.
- **7.** When you are finished, click **OK**.

## **CHAPTER 4**

## **CONFIGURING THE CAMERA**

### **4.1 Using the Web Configuration**

You can access and manage the camera through the Web browser and the provided software application SecurView™ (see chapter 5 in more detail). This chapter describes the Web Configuration, and guides you through the configuration of the camera by using the web browser.

To configure the camera, click **Setup** on the Main page of Web Configuration. The Web Configuration will start from the **Basic** page.

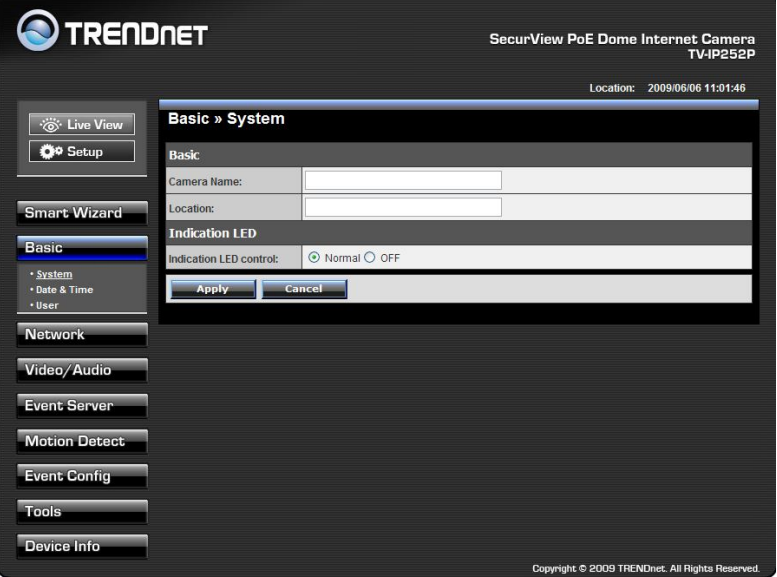

The Web Configuration contains the settings that are required for the camera in the left menu bar, including **Smart Wizard**, **Basic**, **Network**, **Video/Audio**, **Event Server**, **Motion detect**, **Event Config**, **Tools**, **USB**, and **Information**.

### **4.2 Using Smart Wizard**

The camera's Smart Wizard lets you configure your camera quickly and easily. The wizard will guide you through the necessary settings with detailed instructions on each step.

To start the wizard, click **Smart Wizard** in the left menu bar.

#### **Step 1. Camera Setting**

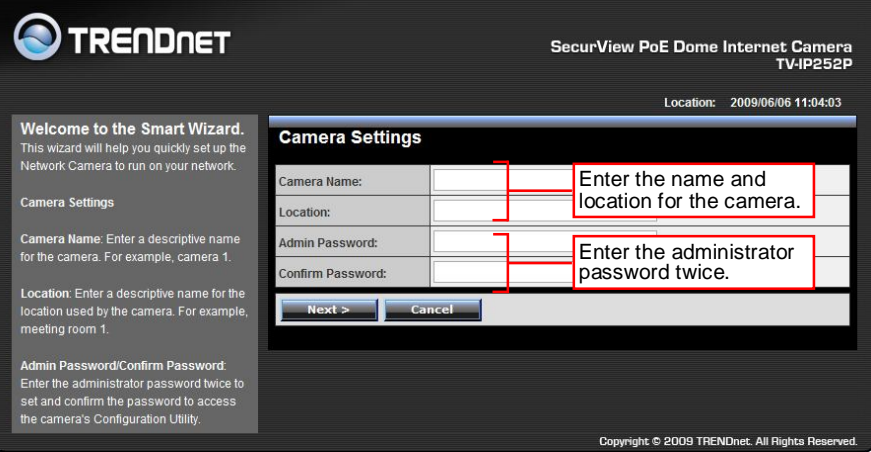

#### **Step 2. IP Setting**

Select the IP setting according to your network: **DHCP**, **Static IP**, or **PPPoE**.

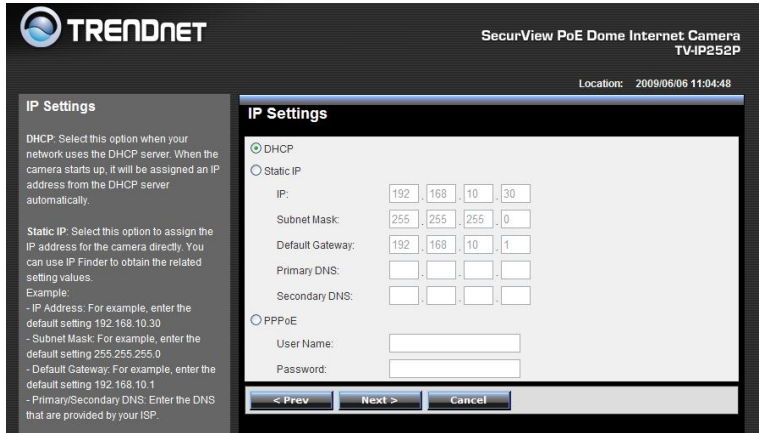

#### **Step 3. Email Settings**

Enter the required information to be able to send email with image.

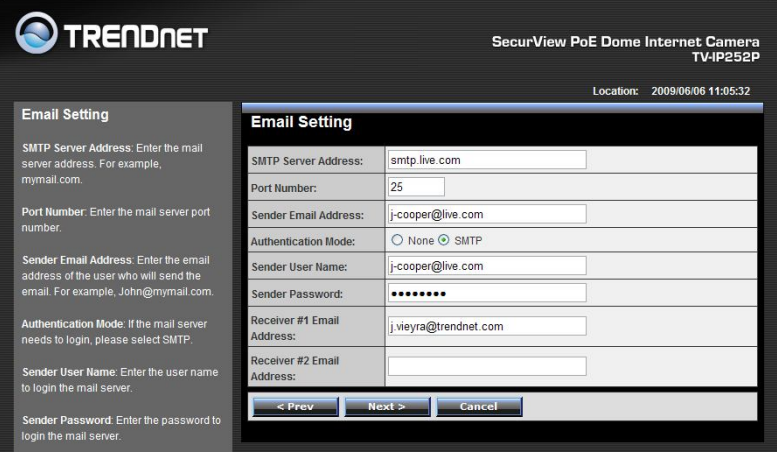

#### **Step 4. Confirm Settings**

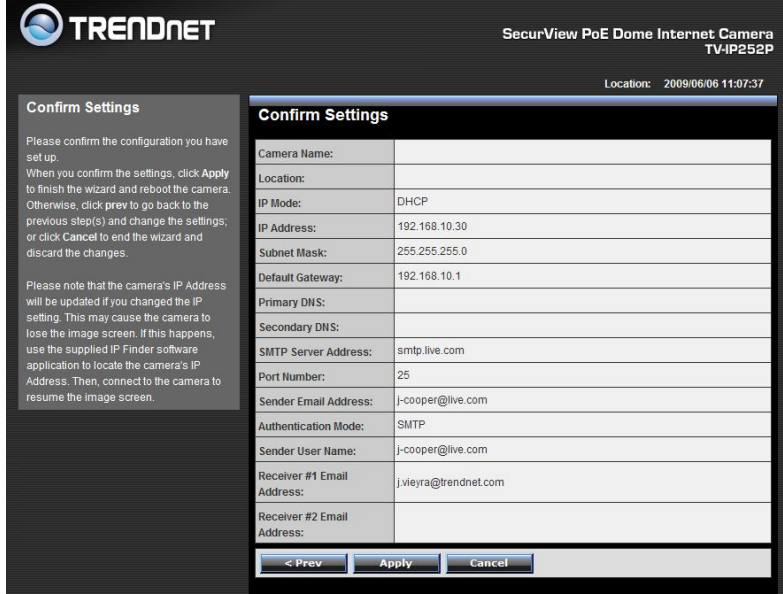

The last step shows the configuration of your camera. When you confirm the settings, click **Apply** to finish the wizard and reboot the camera. Otherwise, click **Prev** to go back to the previous step(s) and change the settings; or click **Cancel** to end the wizard and discard the changes.

## **4.3 Basic Setup**

The Basic menu contains three sub-menus that provide the **System settings** for the camera, such as the Camera Name, Location, **Date & Time**, and **User management**.

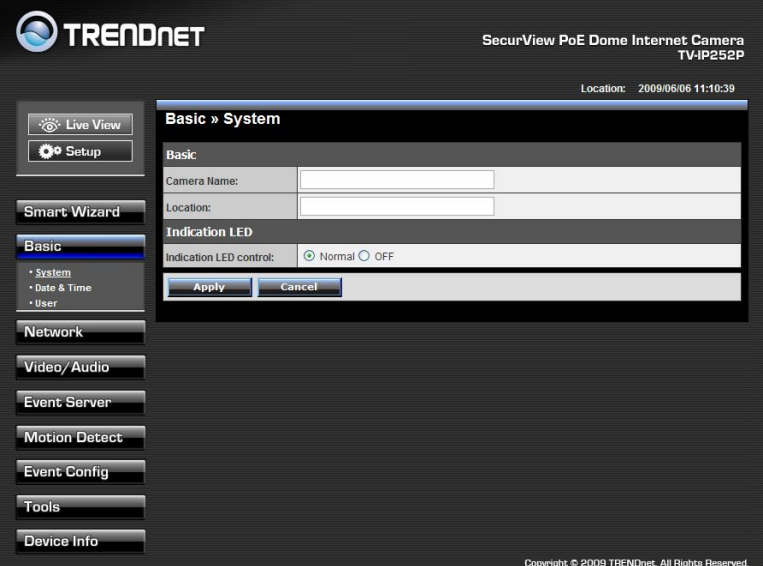

### ■ Basic >> System

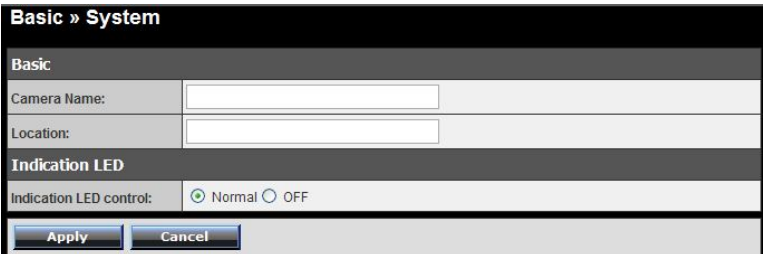

- **Basic:** This item allows you to assign the camera name and location information.
	- **Camera Name:** Enter a descriptive name for the camera.
	- **Location:** Enter a descriptive name for the location where the camera is monitored.
- **Indication LED:** This item allows you to set the LED illumination as desired. There are two options: **Normal** and **OFF**.

#### **Basic >> Date & Time**

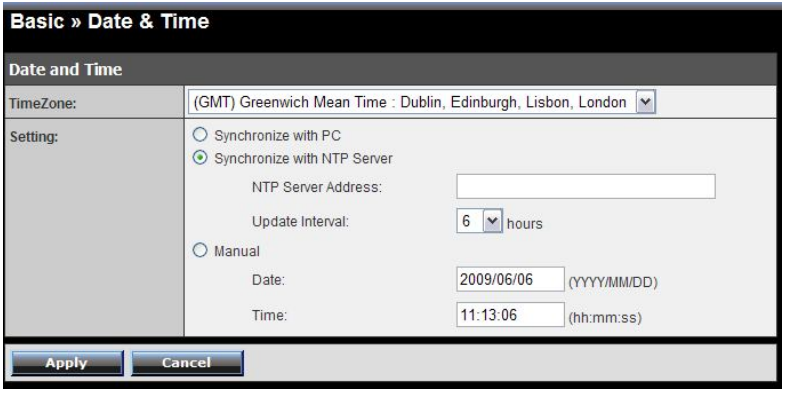

- **Date & Time:** Enter the correct date and time for the system.
	- **TimeZone:** Select the proper time zone for the region from the pull-down menu.
- **Synchronize with PC:** Select this option and the date & time settings of the camera will be synchronized with the connected computer.
- **Synchronize with NTP Server:** Select this option and the time will be synchronized with the NTP Server. You need to enter the IP address of the server and select the update interval in the following two boxes.
- **Manual:** Select this option to set the **Date** and **Time** manually.

#### **Basic >> User**

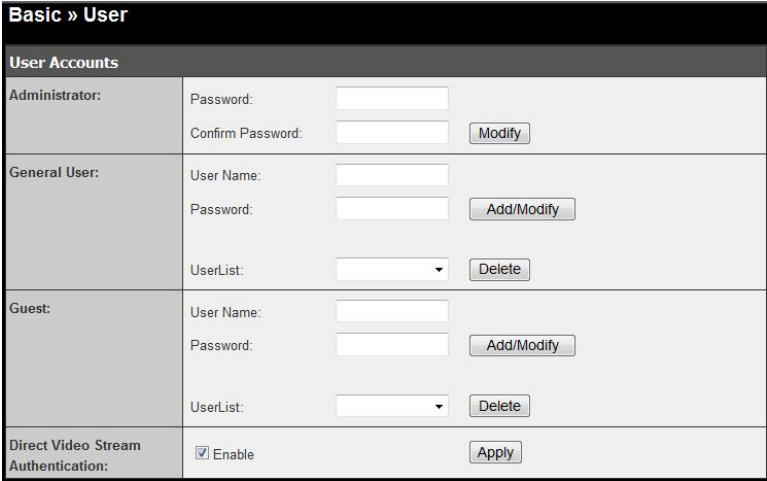

 **Administrator:** To prevent unauthorized access to the camera's Web Configuration, you are strongly recommended to change the default administrator

password. Type the administrator password twice to set and confirm the password.

- **General User**
	- **User Name:** Enter the user's name you want to add to use the camera.
	- **Password:** Enter the password for the new user.

When you are finished, click **Add/Modify** to add the new user to the camera. To modify the user's information, select the one you want to modify from **UserList** and click **Add/Modify**.

- **UserList:** Display the existing users of the camera. To delete a user, select the one you want to delete and click **Delete**.
- **Guest**
	- **User Name:** Enter the guest's name you want to add to use the camera.
	- **Password:** Enter the password for the new guest.
	- **UserList:** Display the existing guests of the camera. To delete a user, select the one you want to delete and click **Delete**.
- **Direct Video Stream Authentication**:

**Enabled** = Direct link to the video stream prompts for authentication.

**Disable** = Direct link to video does not prompt for authentication for ease of use when implementing or embedding the video stream into a custom application or webpage.

Examples of the Direct Link to video:

MPEG4 Mode http://camera\_ip\_address:port number/mpgview.htm

MJPEG Mode http://camera\_ip\_address:port number/jpgview.htm

**NOTE** The "General User" is allowed to access the camera and control the Function buttons on the Main screen of the Web Configuration. The "Guest" can only view the live view image from the Main screen while accessing the camera. Only the "Administrator" is allowed to configure the camera through the Web Configuration. You can have up to 11 Accounts between the General and Guest **Accounts** 

### **4.4 Network Settings**

The Network menu contains two sub-menus that provide the **Networking settings** for the camera, such as the IP Setting, DDNS Setting, and **IP Filter**.
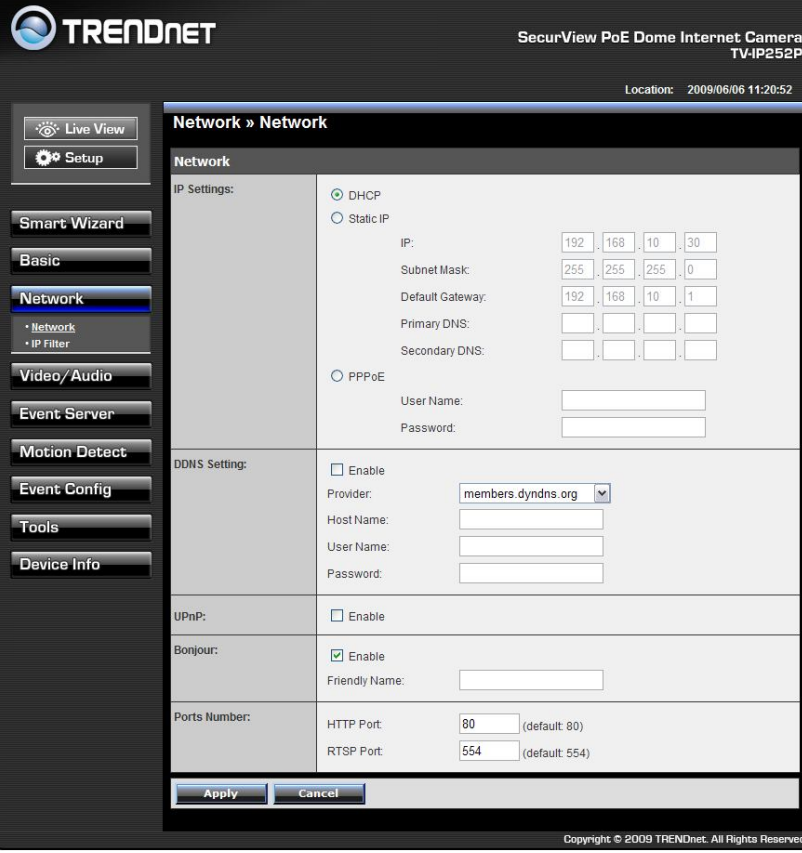

## **Network >> Network**

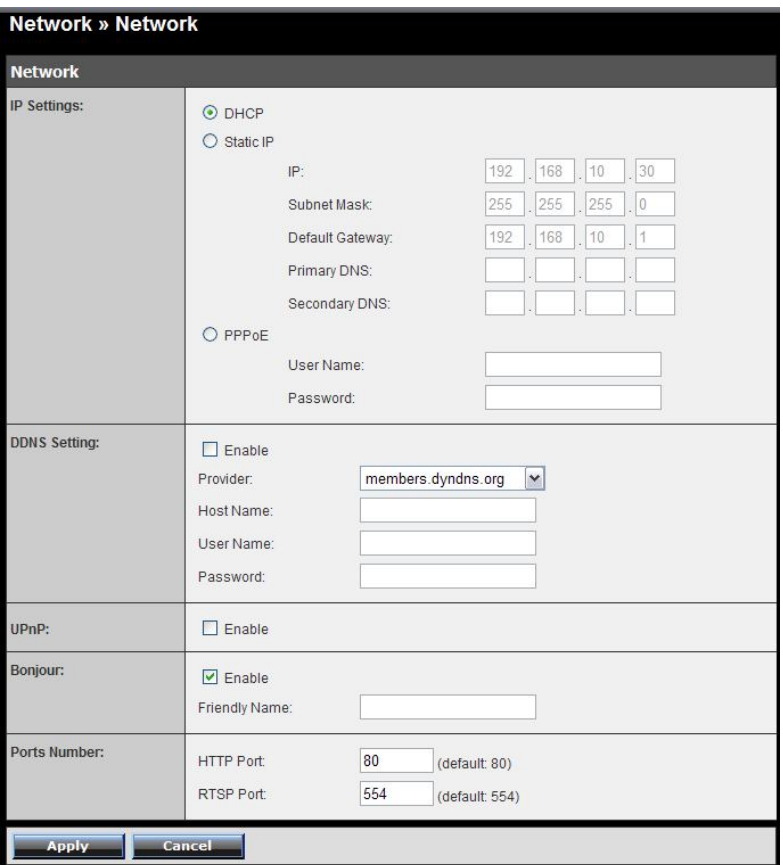

- **IP Setting:** This item allows you to select the IP address mode and set up the related configuration.
	- **DHCP:** Select this option when your network uses the DHCP server. When the camera starts up, it will be assigned an IP address from the DHCP server automatically.

- **Static IP:** Select this option to assign the IP address for the camera directly. You can use IPSetup to obtain the related setting values.

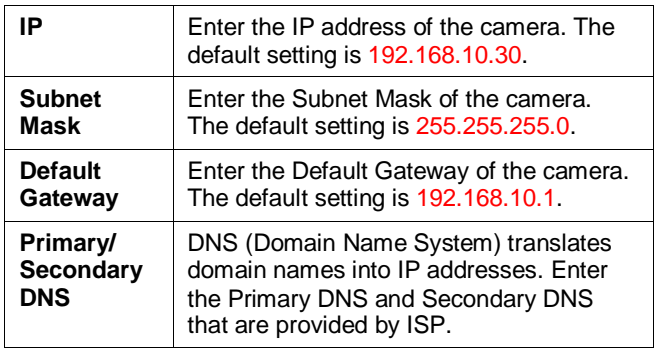

- **PPPoE:** Select this option when you use a direct connection via the ADSL modem. You should have a PPPoE account from your Internet service provider. Enter the **User Name** and **Password**. The camera will get an IP address from the ISP as starting up.
- **NOTE** Once the camera receives an IP address from the ISP after starting up, it automatically sends a notification email to you. Therefore, when you select PPPoE as your connecting type, you have to set up the email or DDNS configuration in advance.
- **DDNS Setting:** With the Dynamic DNS feature, you can assign a fixed host and domain name to a dynamic Internet IP address. To set up the DDNS:
	- **1.** Select the **Enable** option to enable this feature.
	- **2.** Select the **Provider** from the pull-down list.
	- **3.** Enter the required information in the **Host Name**, **User Name**, and **Password** boxes.
- **NOTE** You have to sign up for DDNS service with the service provider before configuring this feature.
- **UPnP:** The camera supports UPnP (Universal Plug and Play), which is a set of computer network protocols that enable the device-to-device interoperability. In addition, it supports port auto mapping function so that you can access the camera if it is behind an NAT router or firewall.

Select the **Enable** option to enable this feature.

#### **Ports Number**

- **HTTP Port:** The default HTTP port is **80**.
- **RTSP Port:** Configure the transmission of streaming data within the network. The default RTSP (Real Time Streaming Protocol) port is **554**.
- **NOTE** If the camera is behind a NAT router or firewall, the suggested ports to be used are from 1024 to 65535.

## **Network >> IP Filter**

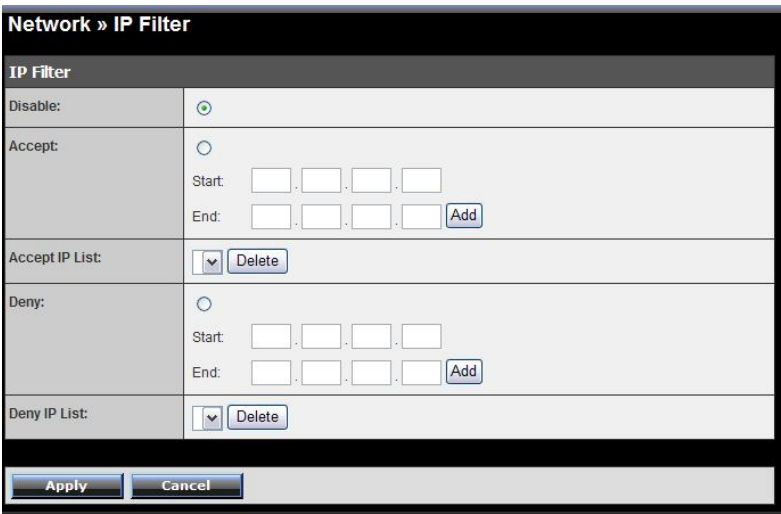

The IP Filter setting allows the administrator to limit the users within a certain range of IP addresses to have access to the camera.

To disable this feature, select the **Disable** option; otherwise, select the **Accept** option to assign the range of IP addresses that are allowed to access the camera, or select the **Deny** option to assign the range of IP addresses that are blocked to access the camera.

#### **Accept**

- **Start/End IP Address:** Assign a range of IP addresses that are allowed to access the camera by entering the **Start IP address** and **End IP address** options. When you are finished, click **Add** to save the range setting. You can repeat the action to assign multiple ranges for the camera.

For example, when you enter 192.168.10.50 in Start IP Address and 192.168.10.80 in End IP Address, the user whose IP address located within 192.168.10.50  $\approx$  192.168.10.80 will not be allowed to access the camera.

- **Accept IP List:** The list displays the range setting(s) of IP addresses that are allowed to access the camera. To clear the setting, select a range of IP addresses from the list and click **Delete**.

#### **Deny**

- **Start/End IP Address:** Assign a range of IP addresses that are blocked to access the camera by entering the **Start IP address** and **End IP address** options. When you are finished, click **Add** to save the range setting. You can repeat the action to assign multiple ranges for the camera.

For example, when you enter 192.168.10.50 in Start IP Address and 192.168.10.80 in End IP Address, the user whose IP address located within 192.168.10.50  $\sim$  192.168.0.80 will not be allowed to access the camera.

- **Deny IP List:** The list displays the range setting(s) of IP addresses that are blocked to access the camera. To clear the setting, select a range of IP addresses from the list and click **Delete**.

# **4.5 Setting up Video & Audio**

The Video & Audio menu contains four sub-menus that provide the video and audio settings for the camera.

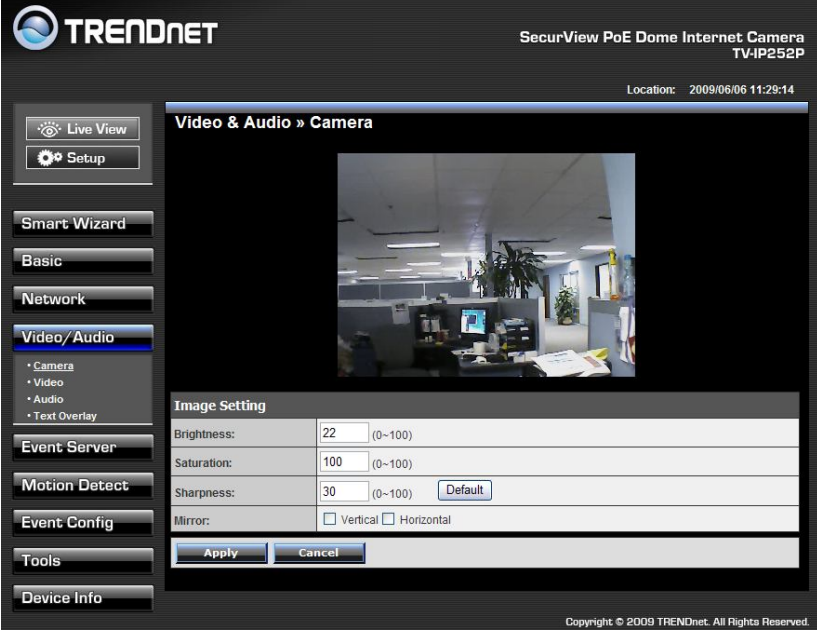

## **Video & Audio >> Camera**

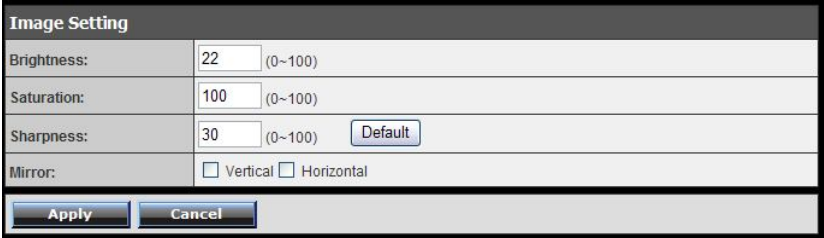

#### **Image Setting**

- **Brightness:** Adjust the brightness level from 0 ~ 100.
- **Saturation:** Adjust the colors level from 0 ~ 100.
- **Sharpness:** Adjust the sharpness level from 0 ~ 100.

Click **Default** to restore the default settings of the three options above.

- **Mirror:** Select **Vertical** to mirror the image vertically, or select **Horizontal** to mirror the image horizontally.
- **Light Frequency:** Select the proper frequency according to the camera's location: **50Hz** or **60Hz**.

## **Video & Audio >> Video**

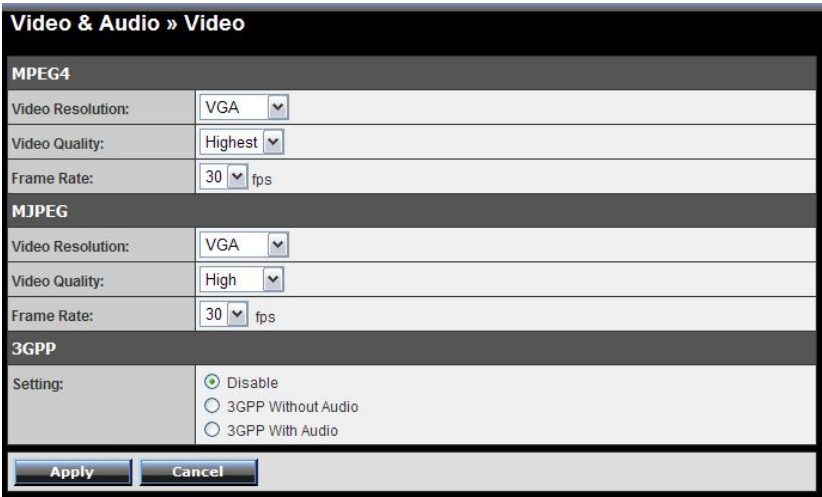

#### **MPEG4**

- **Video Resolution:** Select the desired video resolution from the three formats: **VGA**, **QVGA**, and **QQVGA.** The higher setting (VGA) obtains better video quality while it uses more resource within your network.
- **Video Quality:** Select the desired image quality from five levels: **Lowest**, **Low**, **Medium**, **High**, and **Highest**.
- **Frame Rate:** Select **Auto** or a proper setting depending on your network status.
- **MJPEG**
	- **Video Resolution:** Select the desired video resolution from the three formats: **VGA**, **QVGA**, and **QQVGA**. The higher setting (VGA) obtains better video quality while it uses more resource within your network.
	- **Video Quality:** Select the desired image quality from five levels: **Lowest**, **Low**, **Medium**, **High**, and **Highest**.
	- **Frame Rate:** Select **Auto** or a proper setting depending on your network status.
- **NOTE** The camera supports both MPEG4 and MJPEG compression. MJPEG capture the images in JPEG format, which require higher bandwidth to view smooth video. The administrator can control the bandwidth of each connection well through the setting options above.

 **3GPP:** The camera supports 3GPP specification. To disable this feature, select the **Disable** option; otherwise, select **3GPP Without Audio** or **3GPP With Audio** to transfer the video clips without or with audio.

If you use a mobile phone that supports 3GPP, you can also view the real-time streaming image captured by the camera on your phone (with the default player on the phone) by entering the RTSP link: rtsp://(IP address of the camera)/3gp.

## **Video & Audio >> Audio**

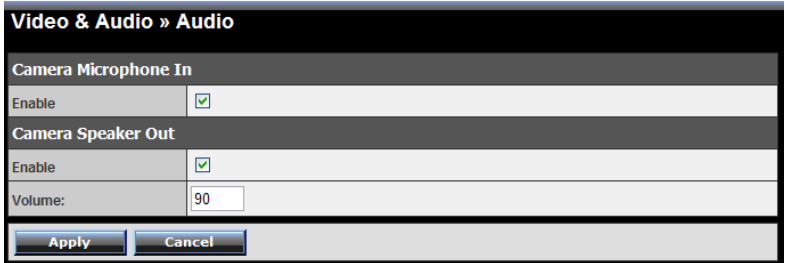

- **Camera Microphone In:** Select the **Enable** option to enable the camera's audio function, so that you can receive the on-site sound and voice from the camera.
- **Camera Speaker Out:** Select the **Enable** option to enable the camera's external speaker function, so that the connected speaker can play the sound and voice through the camera.

You can set the speaker's volume by entering the proper value in the **Volume** option. The default setting is **90**.

## **Video & Audio >> Text Overlay**

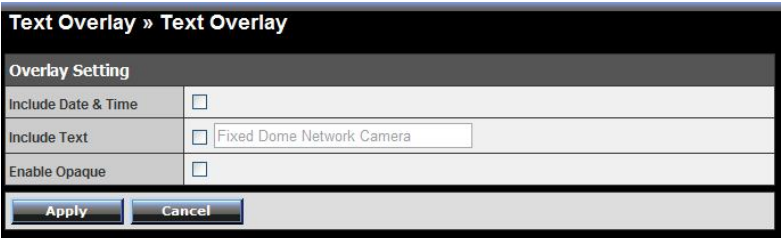

- **Overlay Setting:** This option allows you to set the overlay function of the camera, so that you can see the related information on the live view image.
	- **Includes Date & Time:** Select this option to display the date & time stamp on the live view image.
	- **Include Text:** Select this option and enter your heading text in the box to display the text information on the live view image.
	- **Enable Opaque:** Select this option to set a black background to the displayed date & time stamp.

# **4.6 Event Server Configuration**

The Event Server menu contains three sub-menus that allow you to upload images to **FTP**, send **Emails** that include still images, and store the images to a **NAS system**.

When you complete the required settings for FTP, Email, or Network Storage, click **Test** to test the related configuration is correct or not. Once the camera connects to the server successfully, click **Apply**.

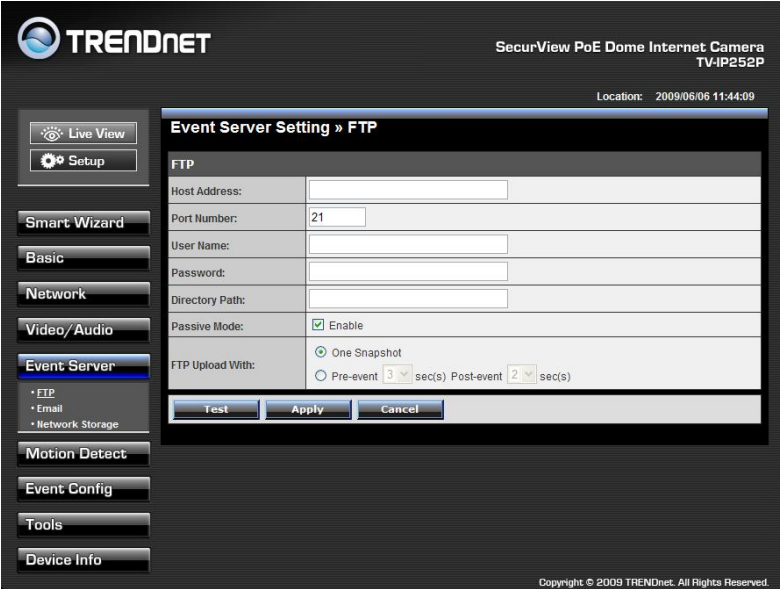

**Event Server Setting >> FTP**

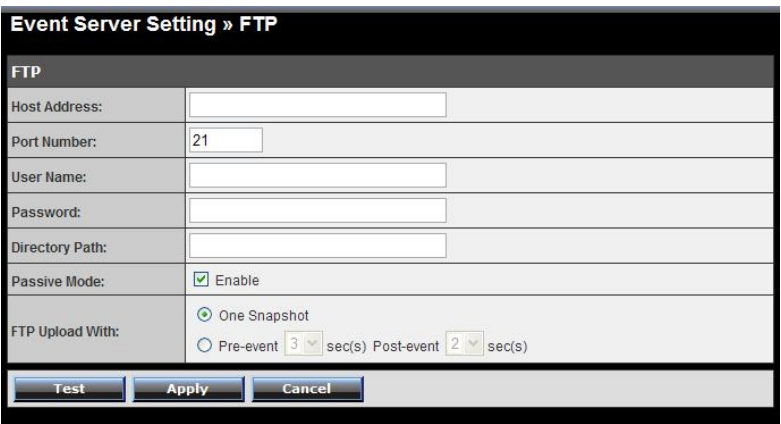

#### **FTP**

- **Host Address:** Enter the IP address of the target FTP server.
- **Port Number:** Enter the port number used for the FTP server.
- **User Name:** Enter the user name to login into the FTP server.
- **Password:** Enter the password to login into the FTP server.
- **Directory Path:** Enter the destination folder for uploading the images. For example, /Test/.
- **Passive Mode:** Select the **Enable** option to enable passive mode.
- **FTP Upload With:** Set the format of the image that is to be uploaded to the FTP server. You can set the

format as **One Snapshot** or images containing **Preevent**  $(0 - 3)$  seconds and **Post-event**  $(0 - 3)$ seconds.

**Event Server Setting >> Email**

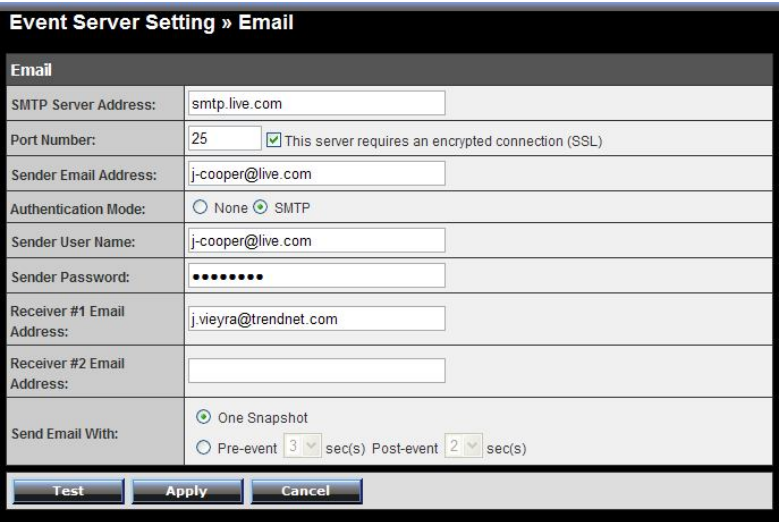

#### **Email**

- **SMTP Server Address:** Enter the mail server address. For example, mymail.com.
- **Sender Email Address:** Enter the email address of the user who will send the email. For example, John@mymail.com.
- **Authentication Mode:** Select **None** to disable the authentication feature, or select **SMTP** and then enter

the **User Name** and **Password** according to the mail server configuration.

- **Sender User Name:** Enter the user name to login the mail server.
- **Sender Password:** Enter the password to login the mail server.
- **Receiver #1 Email Address:** Enter the first email address of the user who will receive the email.
- **Receiver #2 Email Address:** Enter the second email address of the user who will receive the email.
- **Send Email With:** Set the format of the image that is to be sent by the email. You can set the format as **One Snapshot** or images containing **Pre-event** (0 ~ 3) seconds and **Post-event**  $(0 - 3)$  seconds.
- **Event Server Setting >> Network Storage**

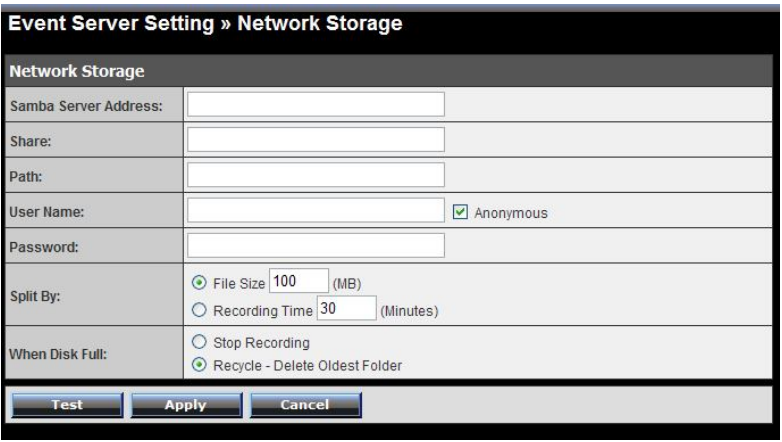

#### **Network Storage**

- **Samba Server Address:** Enter the IP address of the Network Storage server.
- **Share:** Assign the folder on the Network Storage server to share the files to users.
- **Path:** Assign the path for uploading the files on the Network Storage server. For example, /Test/.
- **User Name:** Enter the user name to login into the Network Storage server.
- **Password:** Enter the password to login into the Network Storage server.
- **Split By:** When the file is too large to upload smoothly, use this option to split it by selecting **File Size** or **Recording Time**.
- **When Disk Full:** Select **Stop Recording** or **Recycle – Delete Oldest Folder** when the storage space on the Network Storage server is full.
- **NOTE** If you have enabled **Recording to Storage** feature, after the camera boots up completely, it will mount to the storage server. If the storage server is not available at the time, the camera will remount every **5 minutes for an hour** (12 times) and then stop remounting.

# **4.7 Motion Detect**

The Motion Detect menu contains the command and option that allow you to enable and set up the motion detection feature of the camera. The camera provides two detecting areas.

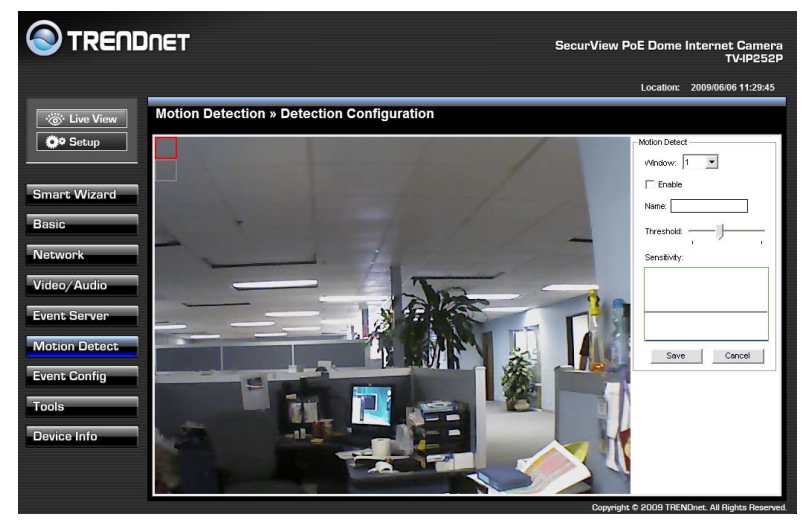

To enable the detecting area, select **Window 1** or **2** from the pulldown list, and then select **Enable**. When the detecting area is enabled, you can use the mouse to move the detecting area and change the area coverage.

- **Name:** Assign a name to the detecting area.
- **Threshold:** Move the slide bar to adjust the level for detecting motion to record video.

# **4.8 Event Config**

The Event Config menu contains five sub-menus that provide the commands to configure event profiles.

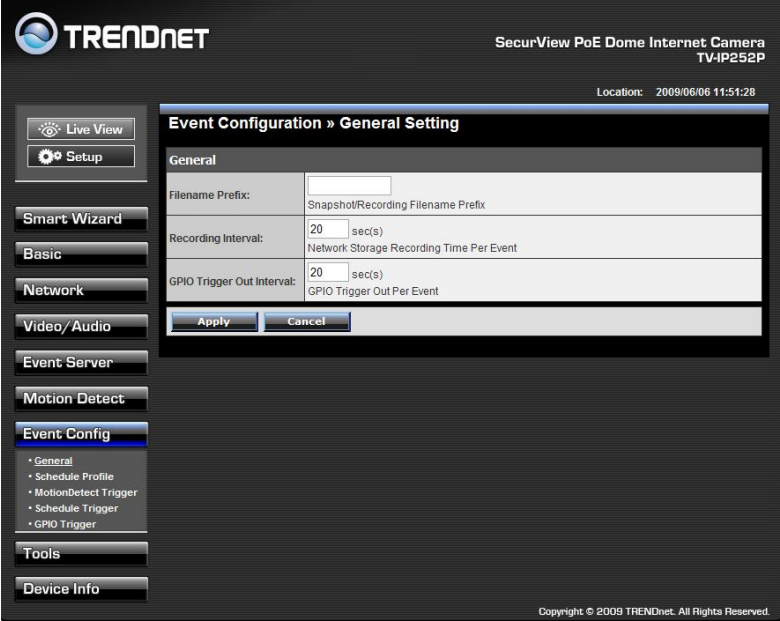

## **Event Configuration >> General Setting**

#### **General**

- **Snapshot/Recording Subfolder:** You can assign a given subfolder to each new captured file. Otherwise, leave this option blank to use the default setting.
- **Network Storage Recording Time Per Event:** Limit the recording time while you are using the Network Storage solution.

- **GPIO Trigger Out Retention Time Per Event:** Limit the retention time of the GPIO Trigger Out function.

### **Event Configuration >> Arrange Schedule Profile**

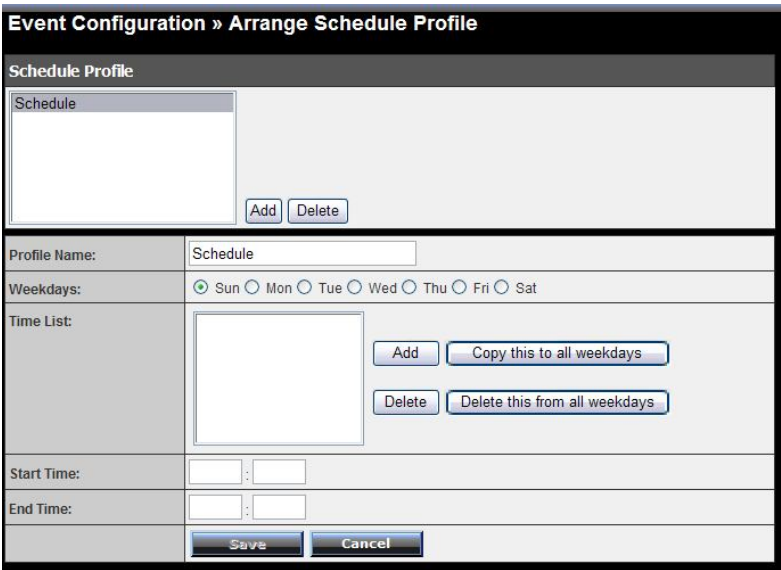

- **Schedule Profile:** This sub-menu displays the scheduled profile(s). To customize the profile, click **Add** and then enter a descriptive name for the profile in the prompt dialog window.
- After entering the profile name, click **OK** and the profile is added to the Schedule Profiles list. To delete the profile, select the profile in the list and click **Delete**.
- **Profile Name:** Display the profile name that you select in the Schedule Profiles list.
- **Weekdays:** Select the weekday(s) that you want to separately assign in the schedule profile. The weekday that has been assigned will be displayed with green color.
- **Time List:** Display the time period that you have assigned within the selected weekday. To assign the same time period to every weekday, click **Add this to all weekdays**; click **Delete this from all weekdays** to remove the selected time period from every weekday. Click Delete to remove the selected time period.
- **Start/End Time:** Enter the start and end time and then click **Add** to assign a time period within in the selected weekday.
- **Event Configuration >> Motion Detect Trigger**

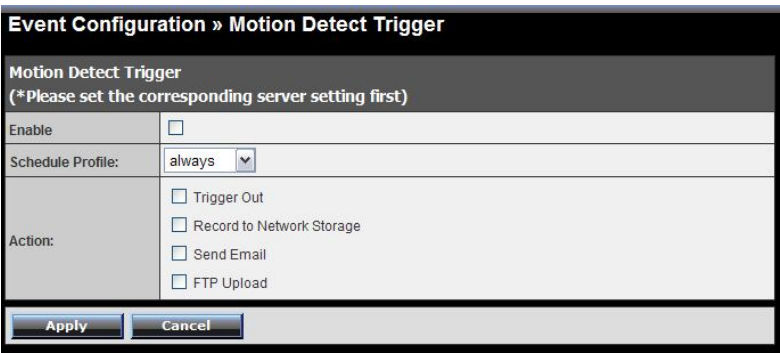

 **Schedule Profile:** Select the **Enable** option to enable the trigger function of the camera, so that you can send

captured images within the detecting area to the FTP server, email receiver, Network Storage server, or the connected USB device. You have to configure corresponding settings, such as FTP server and email server, to enable this feature. Please note that you have to configure the related settings before enabling these features.

- **Schedule Profile:** Select a schedule profile from the pull-down list.
- **Action:** Select the destination that the captured images will be sent to: **Trigger Out**, **Record to Network Storage**, **Send Email**, and **FTP Upload**.

## **Event Configuration >> Schedule Trigger**

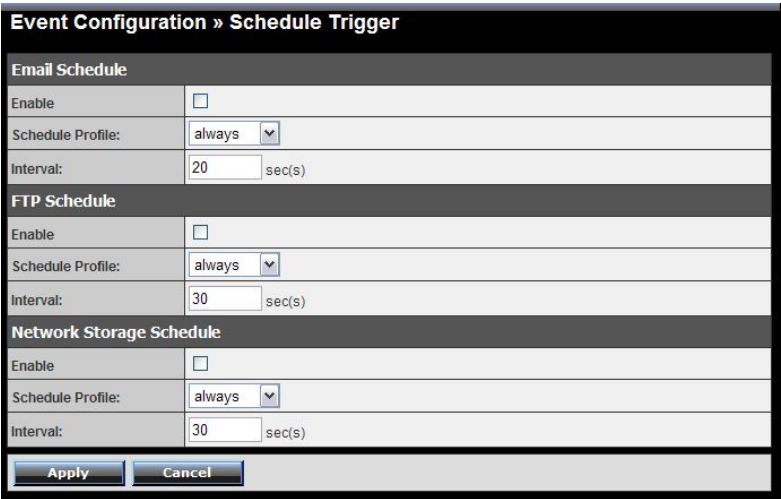

You can separately configure the schedule for trigger function of the camera by **Email**, **FTP**, or **Network Storage**. Select

the **Enable** option on each item, and then select a **Schedule Profile** from the pull-down list and set the **Interval** time.

**NOTE** If the setting value of the **Network Storage Recording Time Per Event** option in General Setting is longer than the **Interval** time in Network Storage Schedule, the recorded file will be a continuous video clip.

> For example, if you set the **Network Storage Recording Time Per Event** as 10 seconds and the **Interval** as 5 seconds, recorded file becomes a nonstop video clip because the camera will record a 10 second video clip every 5 seconds.

# **Event Configuration >> GPIO Trigger**

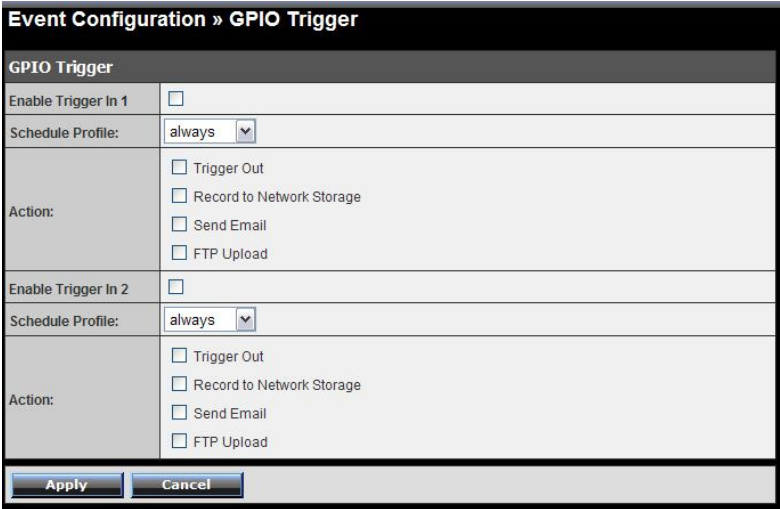

The GPIO trigger function of the camera allows you to set Trigger Out function or send captured images within the

detecting area to the Network Storage server, email receiver, or FTP server. You have to configure corresponding settings, such as FTP server and email server, to enable this feature.

- **Enable Trigger In 1/2:** Select the option to enable the GPIO trigger function of the camera. Then, complete the following options
	- **Schedule Profile:** Select a schedule profile (**Always**, or the profile you have set) from the pull-down list.
	- **Action:** Select the **Trigger Out** function or select the destination of the captured image (**Record to Network Storage**, **Send Email**, or **FTP Upload**).

# **4.9 Tools**

The Tools menu provides the commands that allow you to restart or reset the camera. You can also backup and restore your configuration, and upgrade the firmware for the camera.

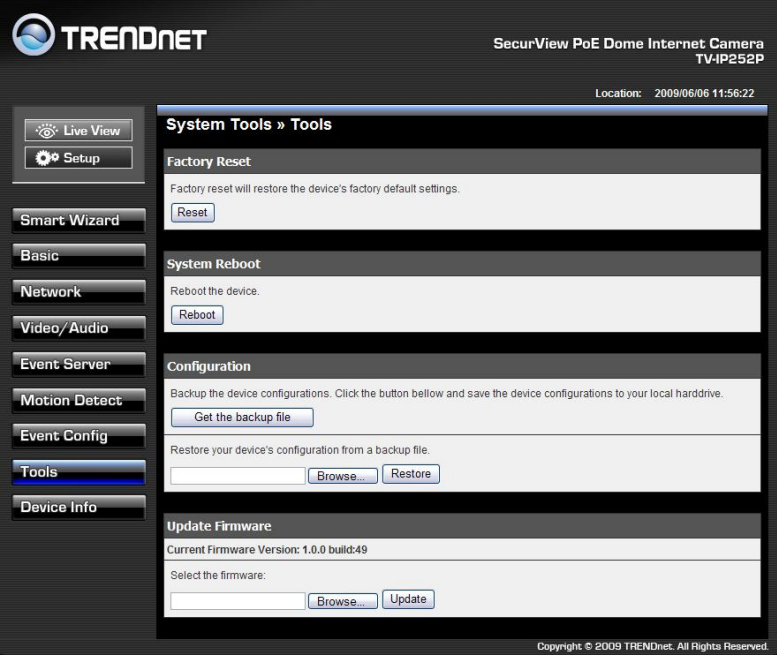

- **Factory Reset:** Click **Reset** to restore all factory default settings for the camera.
- **System Reboot:** Click **Reboot** to restart the camera just like turning the device off and on. The configuration of the camera will be retained after rebooting.
- **Configuration:** You can save your camera configuration as a backup file on your computer. Whenever you want to

resume the original settings, you can restore them by retrieving the backup file.

- **Backup:** Click **Get the backup file** to save the current configuration of the camera.
- **Restore:** Click **Browse** to locate the backup file and then click **Restore**.
- **Update Firmware:** You can upgrade the firmware for your camera once you obtained a latest version of firmware.
	- **Current Firmware Version:** This item displays the current firmware version.
	- **Select the firmware:** Click **Browse** to locate the backup file and then click **Update**.

**WARNING**: **Firmware upgrade failure may permanently damage the unit and cause it to malfunction. Do not interrupt the firmware upgrade process by disconnecting it from the network or unplugging its power from the power outlet once the firmware upgrade process has begun. Never perform a firmware upgrade over wireless connections or via remote access connections.**

# **4.10 Information**

The Information menu displays the current configuration and events log of the camera.

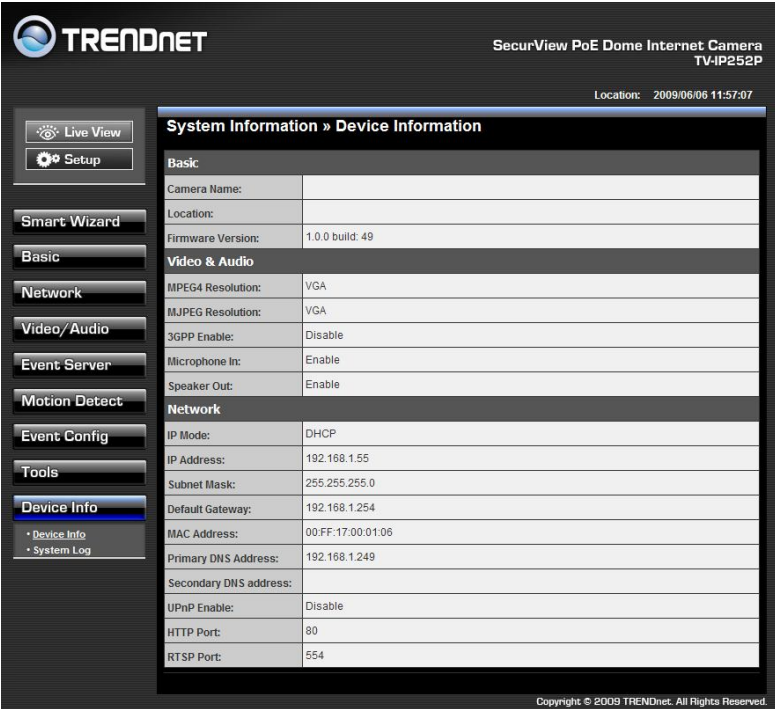

# ■ Information >> Device Info

Display the Basic, Video & Audio, and Network settings of the camera.

### **Information >> System Log**

The Logs table displays the events log recorded by the system.

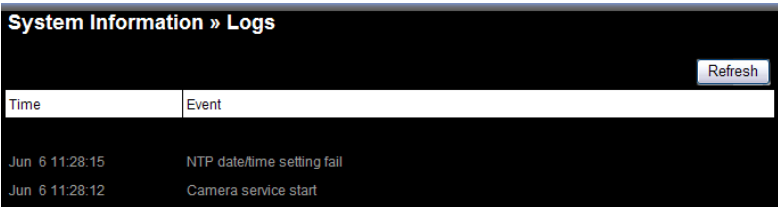

# **CHAPTER 5**

# **SECURVIEW™ SOFTWARE**

This chapter describes detailed instructions on operating SecurView™ software, a useful friendly application for ease of control and navigation requirement.

# **5.1 Installation**

- 1. Insert the Installation CD-ROM into your computer's CD-ROM drive to initiate the Auto-Run program.
- 2. Click the **SecurView** From the Auto-Run menu screen

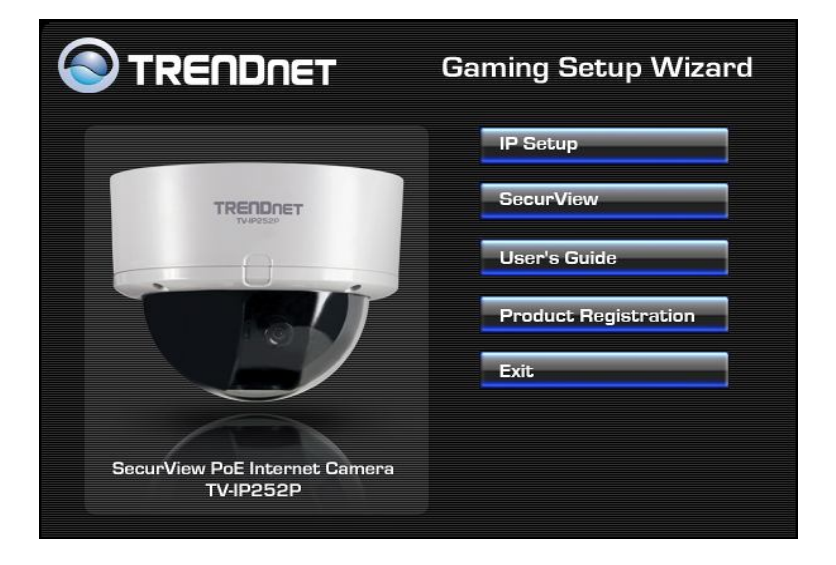

NOTE To use SecurView™, you must have Microsoft .NET Framework 2.0 installed in the computer. The setup wizard will detect it and, if the program is not installed yet, ask you to install it during the process of installing SecurView™.

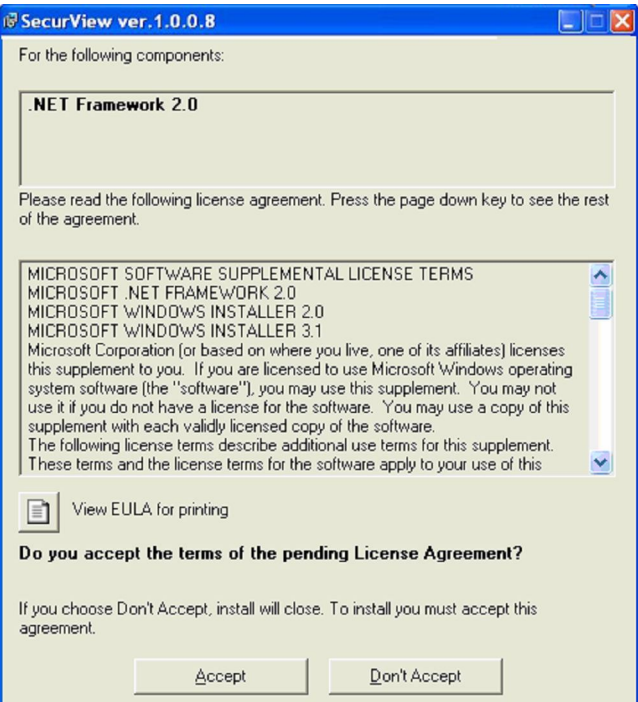

3. Then SecurView Setup Wizard will appear. Click **Next** when the **Welcome to the SecurView Setup Wizard** appears.

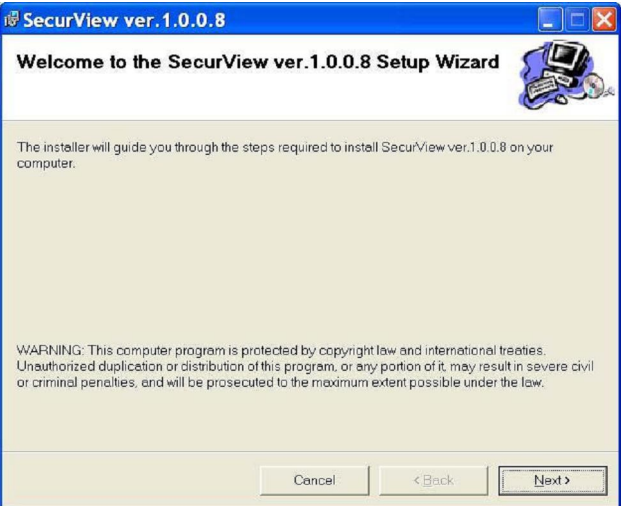

4. Click **Browse** to choose the desired destination location. By default, the destination location is C:\Program Files\TRENDnet\SecurView. Then click **Next**.

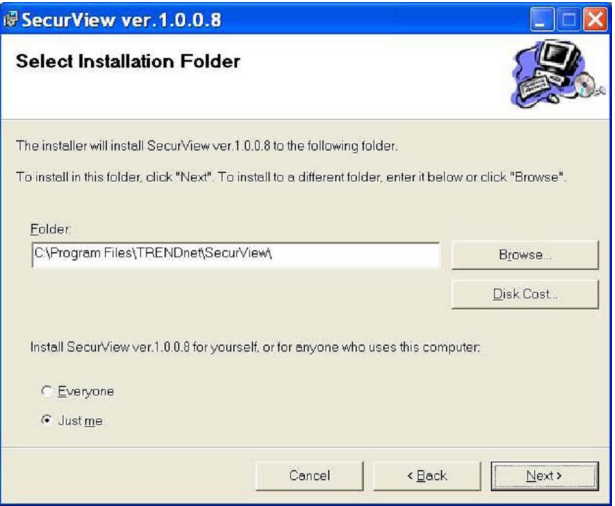

5. Click **Next** to confirm the SecurView software to be installed to the computer

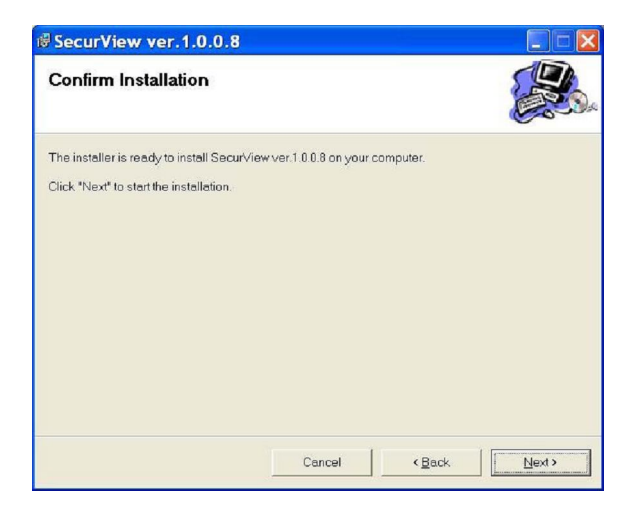

#### 6. When the **Installation Complete** window appears, click **Close**.

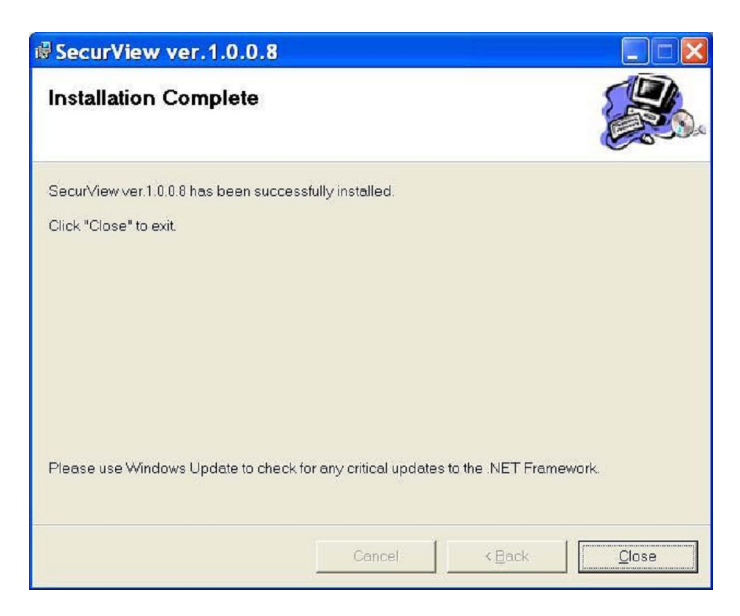

7. After installing the IPSetup utility, the application is automatically installed to your computer, and creates a folder in **Start\Program\TRENDnet\SecurView**.

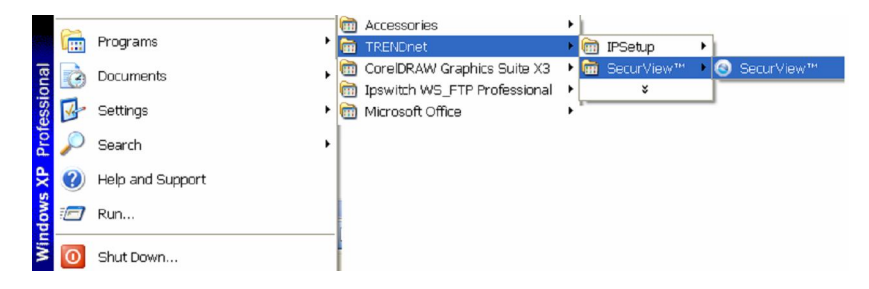

# **5.2 Using Installation**

#### 1. To launch the program, click **Start**>**Program**>**TRENDnet**>**SecurView,** and then click **SecurView™**. The main screen will appear as below.

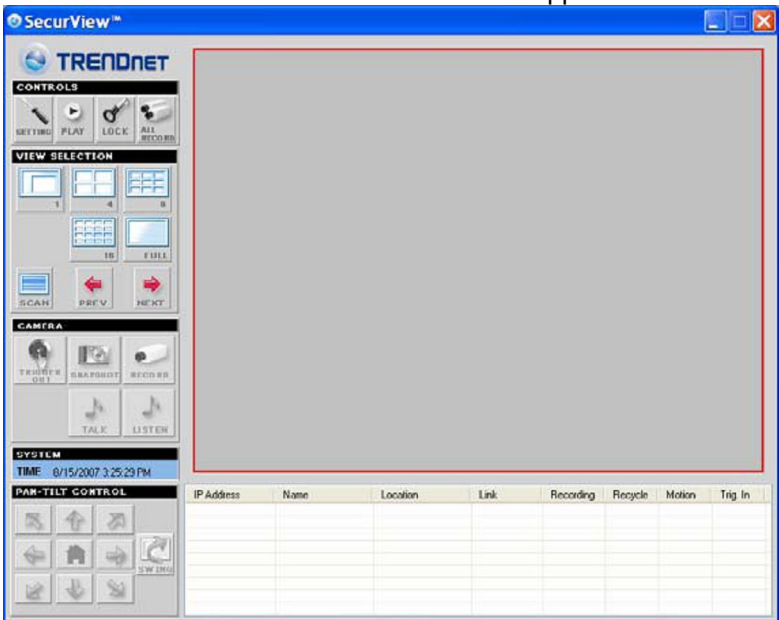

NOTE Please set the resolution to 1024 x 768 or above on your computer while using SecurView™; otherwise, the displayed main screen may be distorted.

# **Item Features**

-

The following describes the function of each item on the main screen:

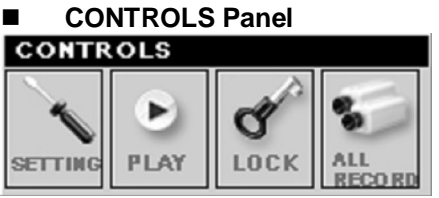

**SETTING:** Click to enter the Setting screen of SecurView™.

Click again to return to the main screen of SecurView™.

**Play:** Click to play the recorded video file using the media player on the computer (for example, Windows Media Player by default).

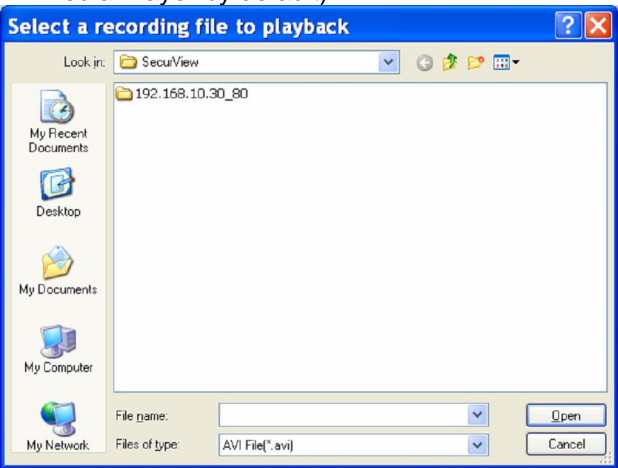

- Lock: Click to lock the camera controls. Click again to resume controls for the camera. If you have set ID and Password in **Setting**>**Account**, you will be asked to enter the required information to unlock.
- ALL RECORD: Click to start recording video clips using ALL connected cameras. To stop recording, please click Record button **the individual** camera. Please note: stop recording only stops the manual recording camera. For Schedule recording, please change the setting on configuration.
- **TIP** By default, the ID and Password boxes are "blank." Click **Setting**>**Account** to change the ID and Password of the lock/unlock function.

## **VIEW SELECTION Panel**

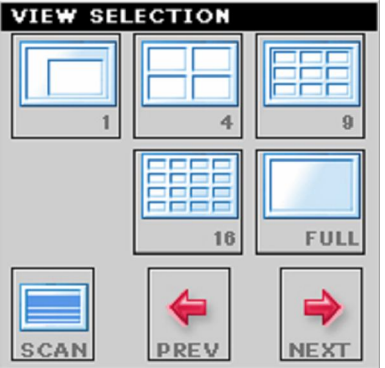

- **View mode buttons:** SecurView™ provides multiple view modes, including 1/4/9/16 windows and Full screen mode.

- **Scan:** When multiple cameras connected, click this button to display the video views between cameras. Click the Scan button again to stop scanning.
- **PREV:** When multiple cameras connected, click this button to switch the video view to the previous camera.
- **NEXT:** When multiple cameras connected, click this button to switch the video view to the next camera.
- **TIP** To set the time interval of scanning, click **SETTING** > **Other** and then adjust the time from 1 to 10 seconds in the **Time interval of scan** option.

# **CAMERA Panel** CAMERA **CHARCHOT PECO PD TALK LISTEN**

- **TRIGGER OUT:** Click to turn on the trigger out connector of the camera. This button is available only when the connected camera supports the trigger out connector, which is used to control the external device connected to the camera, such as a light.
- **SNAPSHOT:** Click to capture a still image using the selected camera and save the file in the computer.
- **RECORD:** Click to start recording a video clip using the selected camera. Click again to stop recording and save the file in the computer.
- TALK: Click to speak out through the camera. Please note only one user is allowed to use this function at the same time.
- **LISTEN:** Click to receive the on-site sound and voice from the camera.

## **SYSTEM Panel**<br>SYSTEM TIME 8/15/2007 3:25:29 PM

This panel displays the current date and time.

### $\blacksquare$  Video View Window and Camera List

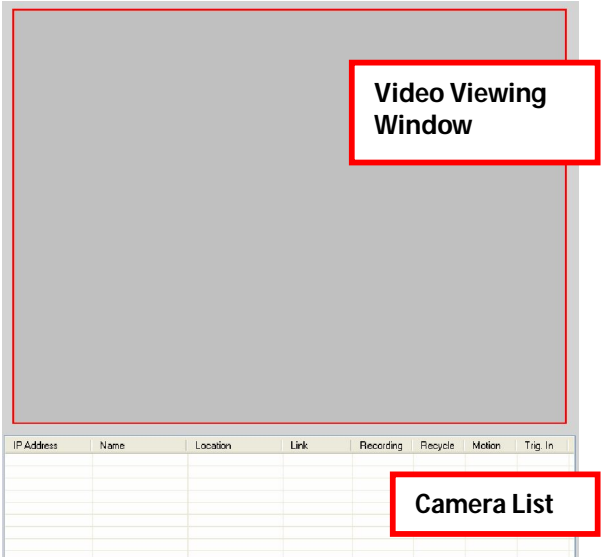

- **Video Viewing Window: This window displays the** video view of the selected camera, which can be divided into 4/9/16 windows according to your selection in VIEW SELECTION panel.
- **Camera List:** This list displays the information of the connected camera(s).

### **To add a camera**

**1**. Click **SETTING** in the CONTROLS panel to display the Setting screen.

## **2.** Click **Add New Camera**.

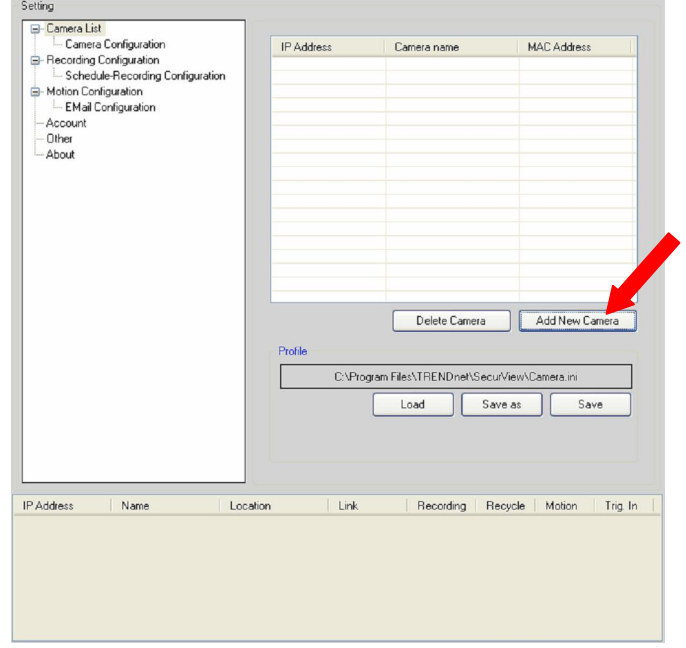

- **3.** In the pop-up Add New Camera dialog window, you can:
	- Select the **Search** tab if you are not sure of the camera's IP Address. Click **Search camera** to search for an available camera within the network. Once the camera is found and is shown in the list, select it and click **Add Camera**.

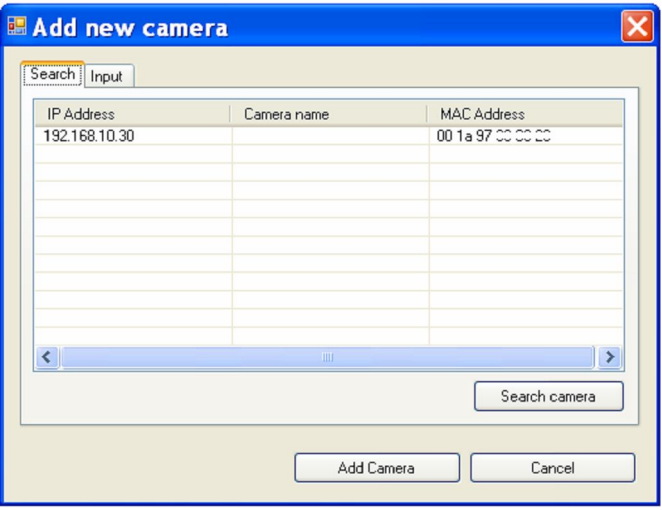

 Select the **Input** tab to add a camera by entering its IP Address directly. Enter the camera's IP Address (default: 192.168.10.30) and Port (default: 80), and then click **Add Camera**.

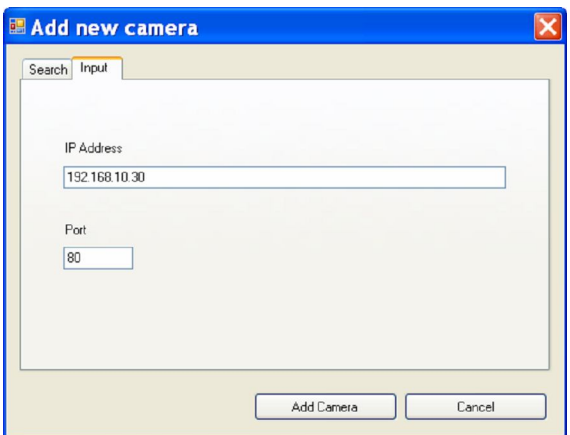

**4.** Enter the User name and Password for the camera, and then click OK. The connected camera will be displayed in the Camera's List.

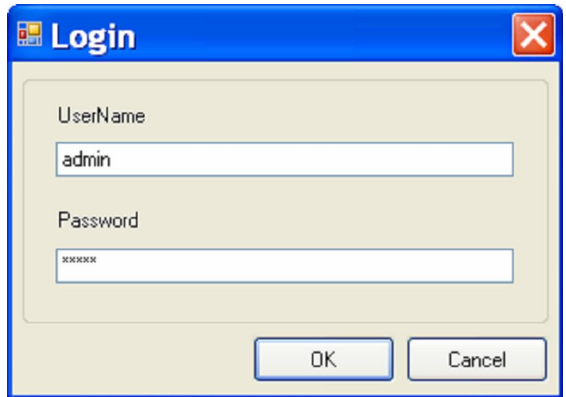

**5.** Click **SETTING** to return to the Video View Window. The video view of the selected camera will be displayed now.

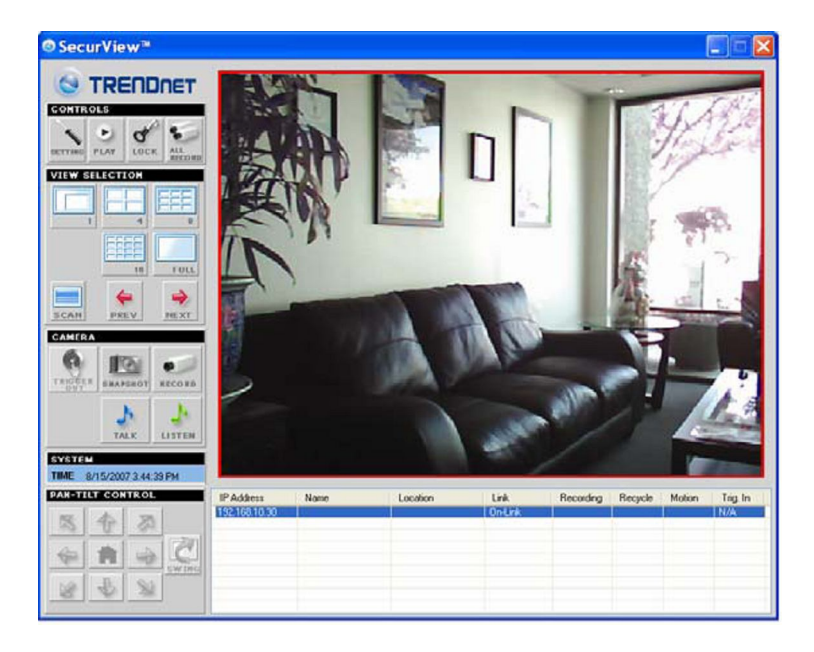

## **To remove a camera**

**1.** Click **SETTING** in the CONTROLS panel to display the Setting screen.

**2.** Select a camera from the list and click **Delete Camera**.

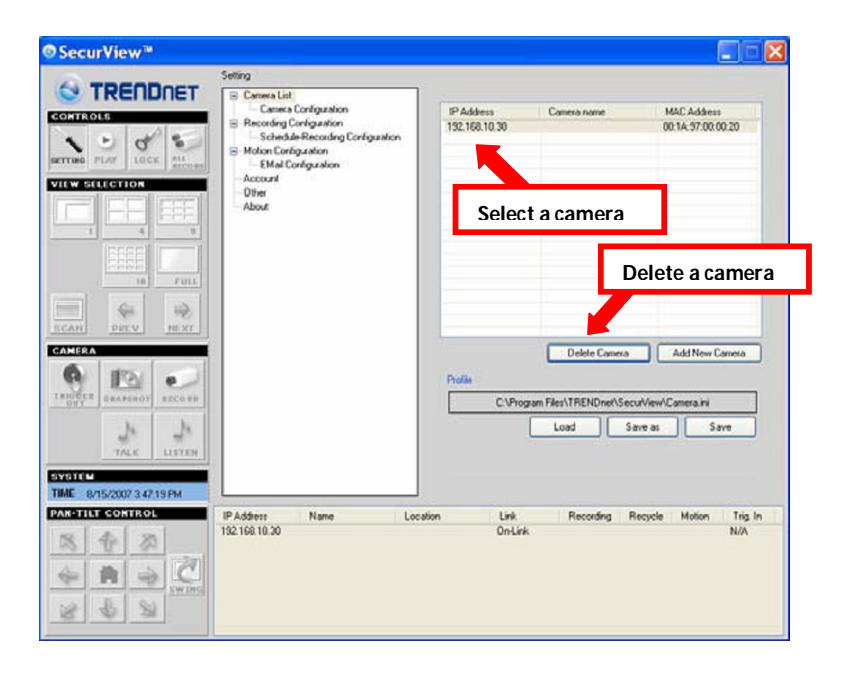

## **To link to the Web page of the camera**

Click **SETTING**>**Camera List**>**Camera Configuration** and then **Link web page** to launch the Web browser that displays live view image and Web Configuration of the selected camera.

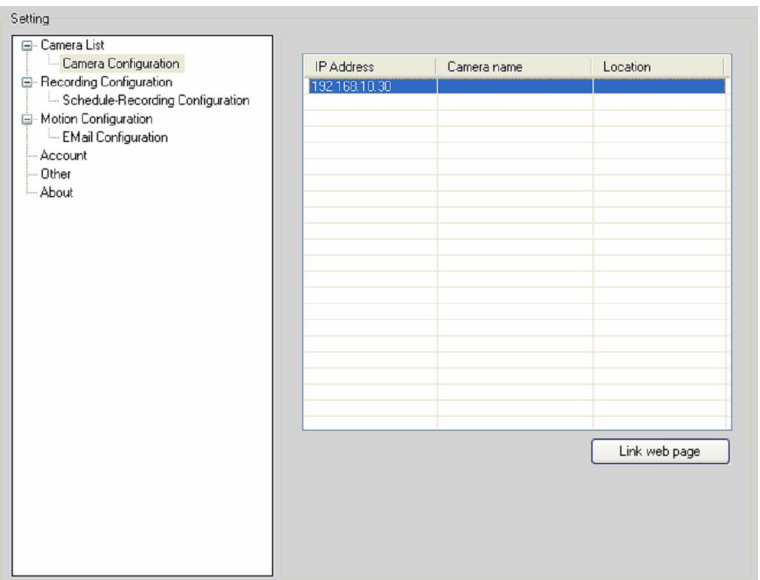

## **To Record Video**

SecurView™ provides three methods to record video clips: one is to click the **RECORD**/**All Record** button to record manually; the second is to record by motion detection; the third is to set the recording schedule in **Setting**>**Recording Configuration**>**Schedule Recording Configuration**.

### **Manually record**

Click **RECORD**/**All record** and it starts recording. Click the button again to stop

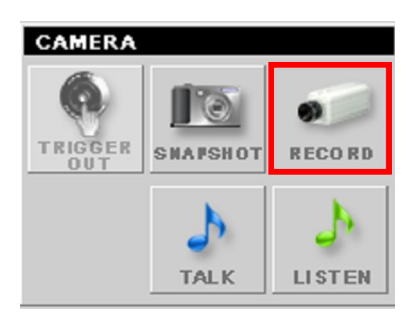

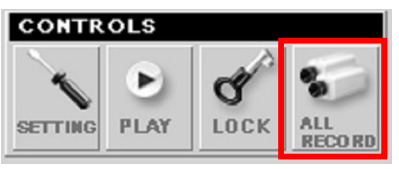

### **Trigger recording by motion detection**

When the motion detection function of the selected camera is enabled, you can configure the camera to start recording triggered by the motion detected. Click **SETTING**>**Motion Configuration**, and then select the **Recording** option to enable the selected camera to record by motion detection.

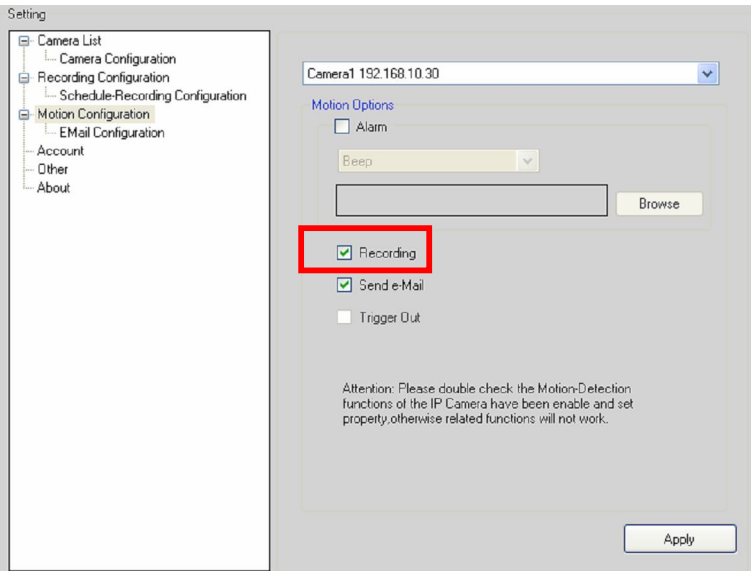

### **Schedule Recording Configuration**

This recording method will work after you have completed the required settings in the **Schedule Recording Configuration**. The recording schedule can be defined by **Dates** or **Days**.

- **Dates:** Select the camera from the pull-down list.

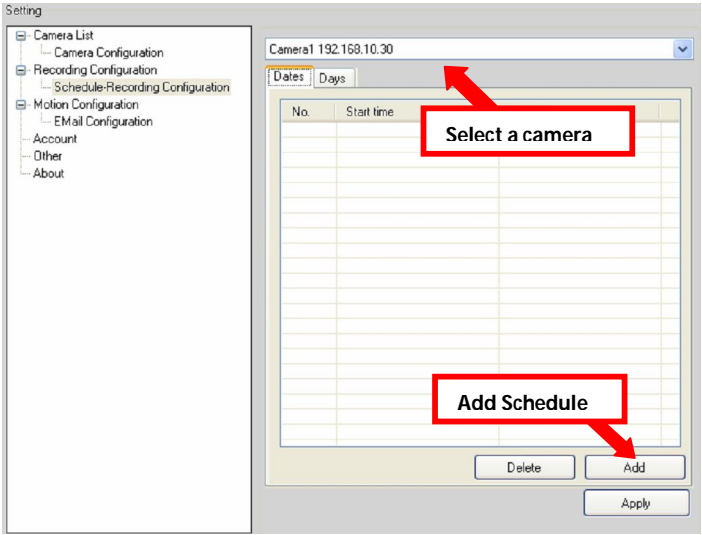

- Then, click **Add** to set the Start/Stop date and time and then click **OK** to add the recording schedule to the list.

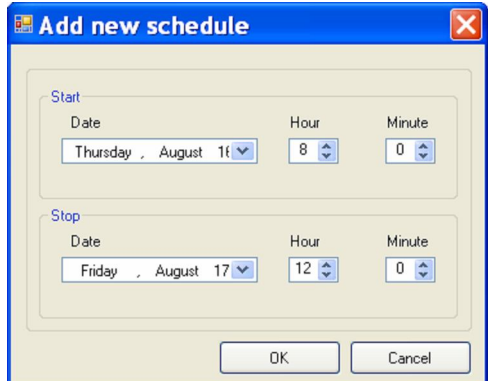

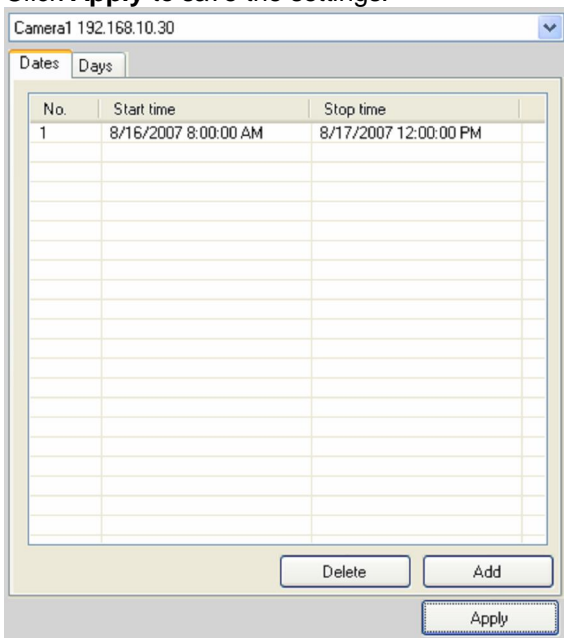

- Click **Apply** to save the settings.

**Days:** First, select the camera from the pull-down list and select **Days** tab. Then, select the weekday from the day buttons and then set the time period. Click **Apply** to save the settings.

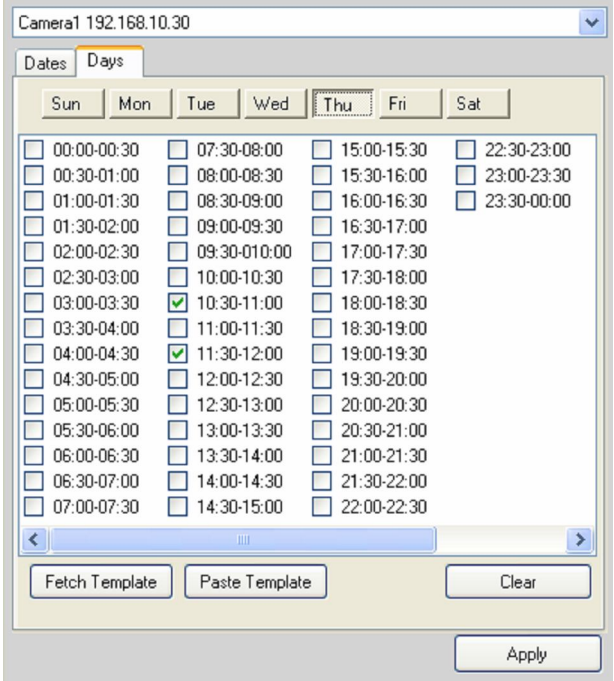

### **To configure the recording settings**

To configure the recording settings, including the storage folder and storage options, click **SETTING**>**Recording Configuration**.

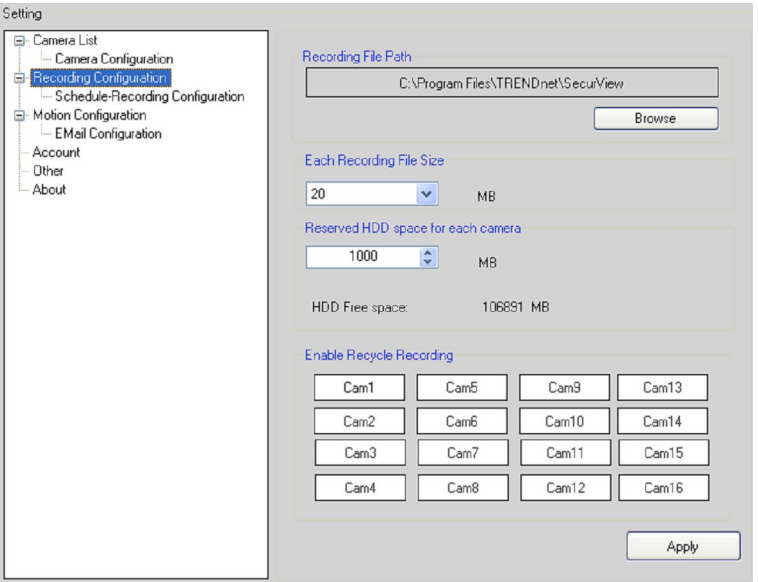

- **Recording File Path:** To change the destination folder to save the recorded video file, click Browse under the **Recording File Path** box to assign a new folder.
- **Each Recording File Size:** This option allows you to select from 20 to 100 MB so that the video will be recorded as another file automatically when the recording file reaches the specified size limit.
- **Reserved HDD space for each camera:** This option allows you to set to reserve the storage space on the hard disk drive for the recording of each camera. Before setting the reserve space on the hard disk drive, you can check the available storage space that is displayed in the **HDD Free space** field.

 **Enable Recycle Recording:** Click on the camera number to clear the files when the unreserved space of the hard disk drive is full.

### **To playback the recorded video**

The recorded video clips are saved in your computer, and can be played using the media player on the computer, such as Windows Media Player.

To start playback, simply click the **PLAY** button on the CONTROLS panel, and the following dialog screen will appear, allowing you to select the file to playback.

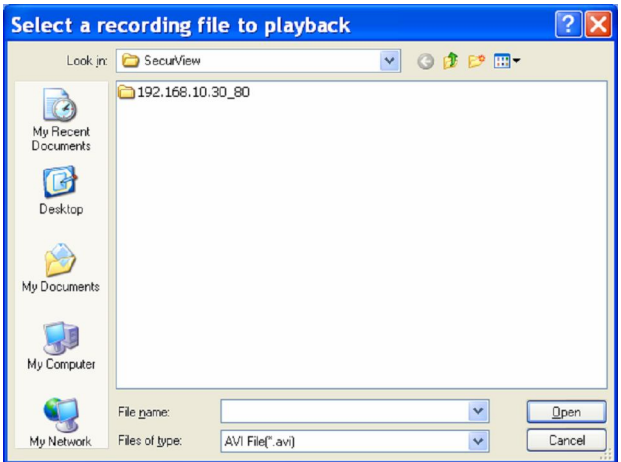

Select the recorded video file under the [camera] path and then click **Open** to launch the media player to playback.

**NOTE** If your player on the computer does not have a video codec to playback the recorded video, you can download the video code from http://www.xvid.org/downloads.15.0.html to support.

### **To set up motion detection options**

When the motion detection function of the selected camera is enabled, you can set the Motion Options by selecting **Alarm**, **Recording**, **Send e-Mail**, and **Trigger Out** under **SETTING**> **Motion Configuration**.

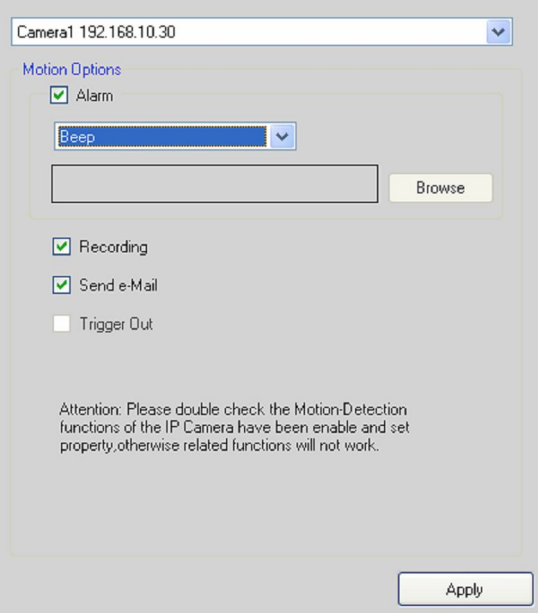

 **Alarm:** Select **Beep** or **Music** to alert you for the motion detected. When you select **Music**, you can customize the sound by clicking **Browse** and then selecting your favorite music (\*.wav or \*.mp3 file) in the computer.

- **Recording:** Select this option to enable the camera to record by motion detected.
- **Send Email:** Select this option so that the system will be able to send an email to the specified receiver. Once the option is selected, you have to complete the required information in **SETTING**>**Motion Configuration**>**Email Configuration**.

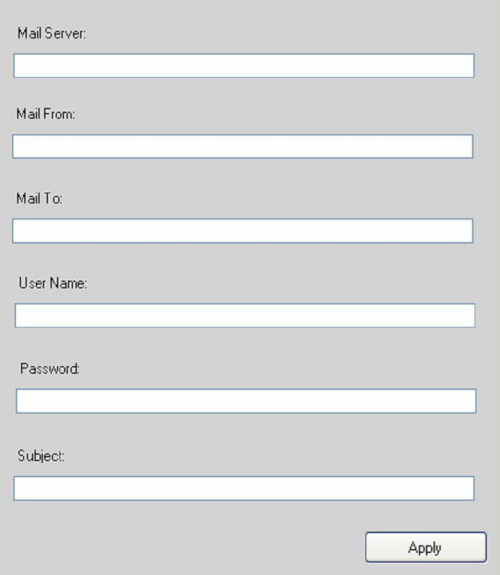

- **Mail Server:** Enter the mail server address. For example, mymail.com.
- **Mail From:** Enter the email address of the user who will send the email. For example, John@mymail.com.
- **Mail To:** Fnter the email address of the user who will receive the email.
- **User Name:** Enter the user name to login the mail server.
- Password: Enter the password to login the mail server.
- **Subject:** Enter a subject for the notification email.
- **Trigger Out: If the selected camera supports Trigger Out** connector, select this option to enable the Trigger out function.

## **Account**

Click **SETTING**>**Account** to setup the username & password to lock & unlock the main screen of the SecurView.

## **Other**

Click **SETTING**>**Other** to setup the scanning time between cameras. The default setting is 2 seconds. You can set the interval time between  $2 \approx 20$  seconds.

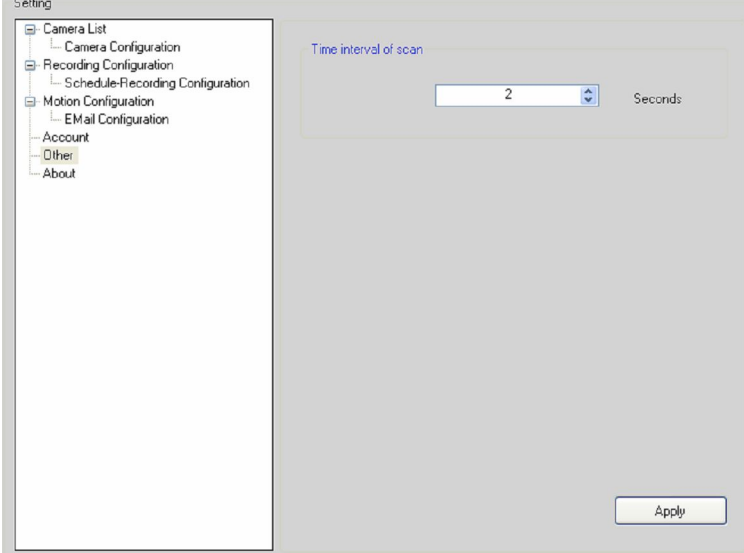

## **Information**

Click **SETTING**>**About** to display the information of the software application.

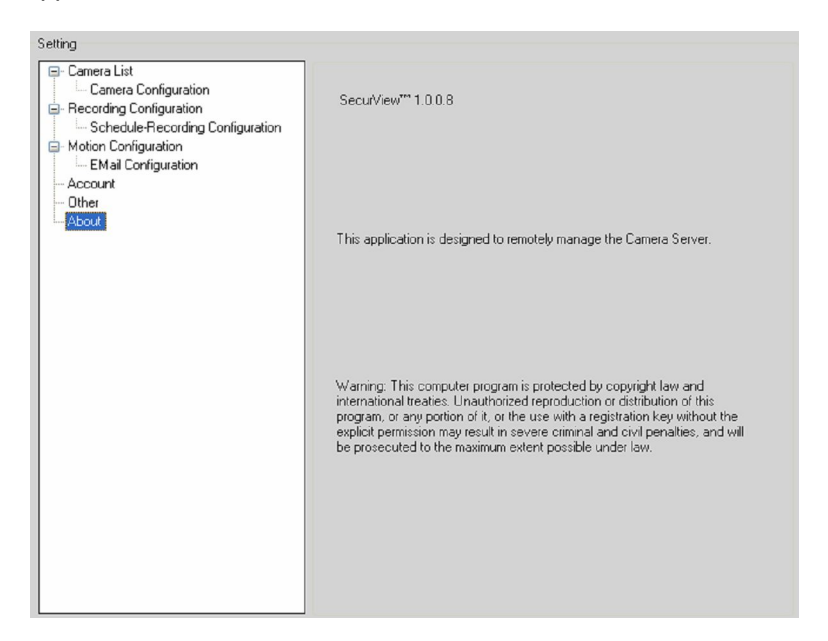

## **CHAPTER 6**

## **APPENDIX**

## **A.1 Specification**

#### **System Hardware**

- **Processor** ARM9 base<br>- **RAM** 32MB SDR/
- **RAM** 32MB SDRAM<br>- **ROM** 8MB NOR Flas
- **ROM** 8MB NOR Flash
- **Power** DC 12V
- **e** Image Sensor<br>- Sensor
	- 1/4" Low Lux CMOS sensor: minimum illumination @ 0.1 LUX<br>640 x 480 **- Resolution**

### **Lens Assembly**

- Lens Type Board Lens
- **Aperture (F/No.)** 2.0
- **Focus Length** 4.2 mm<br> **View Angle** (Diagon
- (Diagonal) 60 degree

#### **Video**

- **Compression** MPEG4/MJPEG
- **Exposure Control** Auto
- **White Balance** Auto
- **Gain control** Auto
- **Video Resolution** VGA/QVGA/QQVGA; 30 fps max.
- **Communication**
	- **LAN** 10/100Mbps Fast Ethernet, auto-sensed; Auto-MDIX
- **Protocol** TCP/IP, UDP, ICMP, DHCP, NTP, DNS, DDNS, SMTP, FTP, HTTP, Samba, PPPoE, UPnP, Bonjour, RTP, RTSP, RTCP
- **User Interface**
	- **LAN** One RJ-45 port<br>- **Reset** One Reset butto
	- **Reset** One Reset button
	- **GPIO** 2 in / 1 out
	- **TV Out** BNC connecter, 1 Vp-p, 75 Ohms
	- One Power LED switch; one Link LED switch
	- **LEDs** One Power LED (amber); one Link LED (green)
- **Audio**

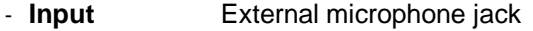

- **Output** Headphone output jack (Mono)<br>- **Codec** PCM/AMR (AMR is for 3GPP or
- **PCM/AMR (AMR is for 3GPP only)**
- - Software<br>- OS Support - **OS Support** Windows 2000/XP/Vista
	- **Browser** Internet Explorer 6.0 or above
		- **Software** SecurView™ for playback/recording/ configuration features

### **Operating Environment**

- **Temperature** Operation: 0°C ~ 45°C
	- Storage:  $-15^{\circ}$ C ~ 60 $^{\circ}$ C
- **Humidity** Operation: 20% ~ 85% non-condensing; storage: 0% ~ 90% non-condensing
- **EMI**

FCC Class B, CE Class B

## **A.2 Glossary of Terms**

Typically used in association with programming scripts for developing applications for motion detection, event triggering, alarm notification via e-mail, and a variety of external control functions. The 6-pin I/O Terminal Block is located on the rear panel and provides the interface to: a photo-coupled switch output, a photo-coupled input.

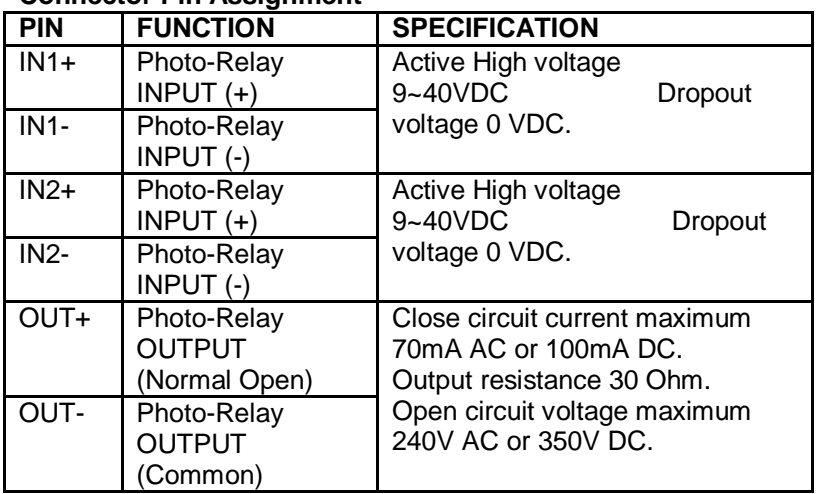

#### **Connector Pin Assignment**

### **Interface Schematic**

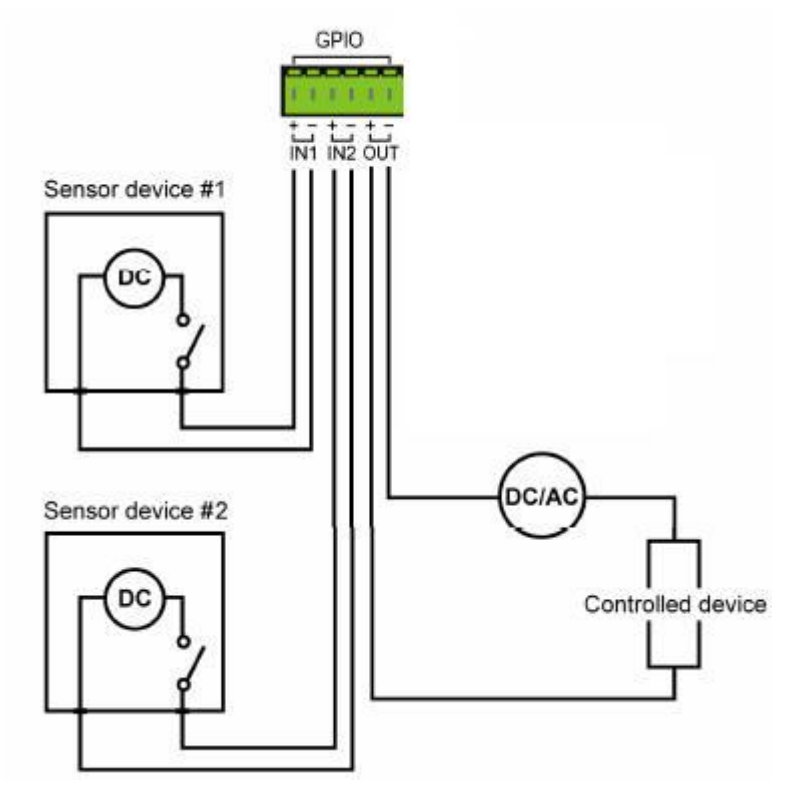

## **A.3 Glossary of Terms**

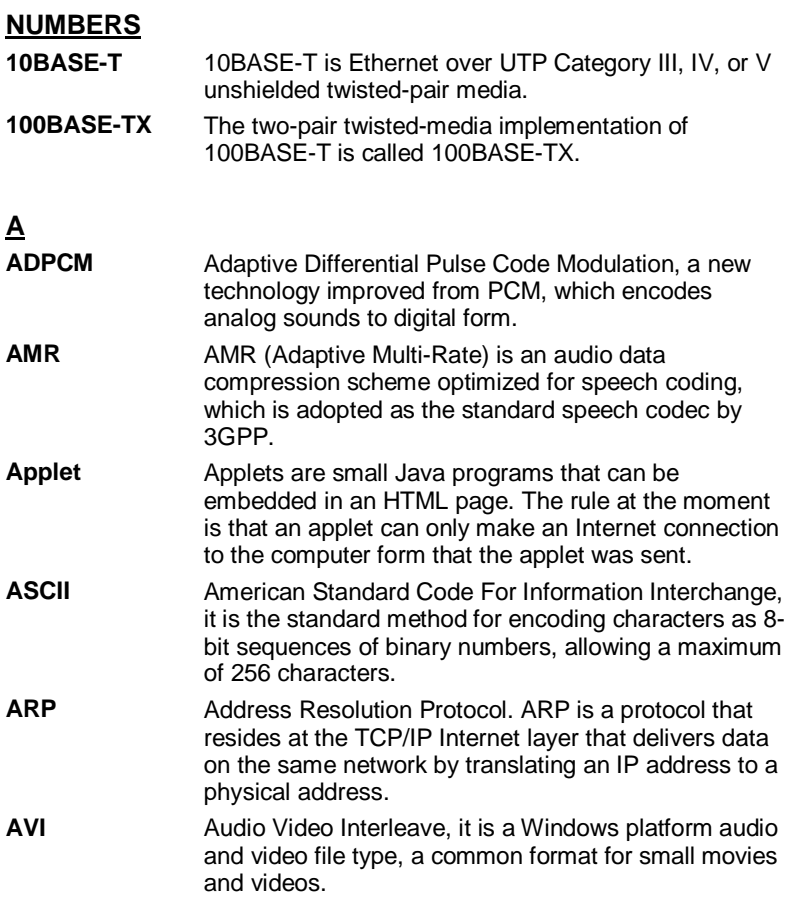

# **B**

**BOOTP** Bootstrap Protocol is an Internet protocol that can automatically configure a network device in a diskless workstation to give its own IP address.

## **C**

- **Communication** Communication has four components: sender, receiver, message, and medium. In networks, devices and application tasks and processes communicate messages to each other over media. They represent the sender and receivers. The data they send is the message. The cabling or transmission method they use is the medium.
- **Connection** In networking, two devices establish a connection to communicate with each other.

## **D**

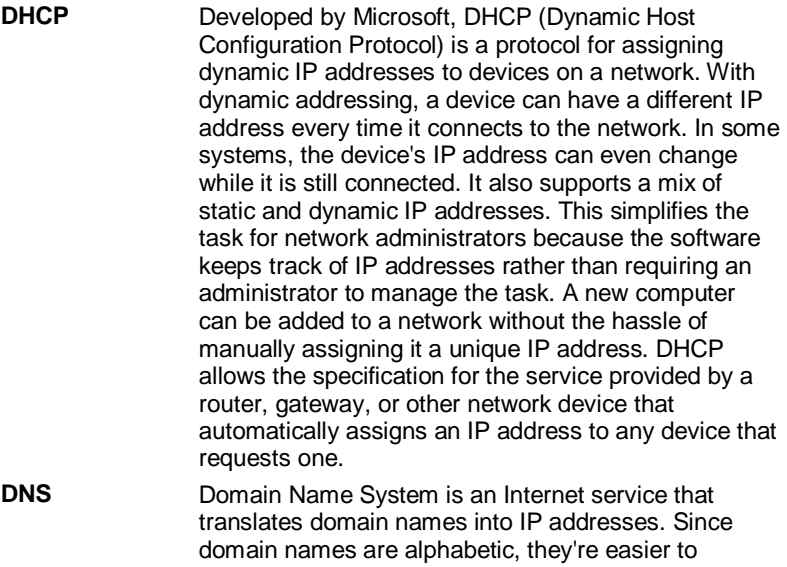

remember. The Internet however, is really based on IP addresses every time you use a domain name the DNS will translate the name into the corresponding IP address. For example, the domain name *www.network\_camera.com* might translate to *192.167.222.8*. **Enterprise network** An enterprise network consists of collections of networks connected to each other over a geographically dispersed area. The enterprise network serves the needs of a widely distributed company and operates the company's mission-critical applications. **Ethernet** The most popular LAN communication technology. There are a variety of types of Ethernet, including 10Mbps (traditional Ethernet), 100Mbps (Fast Ethernet), and 1,000Mbps (Gigabit Ethernet). Most Ethernet networks use Category 5 cabling to carry information, in the form of electrical signals, between devices. Ethernet is an implementation of CSMA/CD that operates in a bus or star topology. **Fast Ethernet** Fast Ethernet, also called 100BASE-T, operates at 10 or 100Mbps per second over UTP, STP, or fiber-optic media. **Firewall** Firewall is considered the first line of defense in

**E**

**F**

protecting private information. For better security, data can be encrypted. A system designed to prevent unauthorized access to or from a private network. Firewalls are frequently used to prevent unauthorized Internet users from accessing private networks connected to the Internet, especially Intranets all messages entering or leaving the intranet pass through the firewall, which examines each message and blocks those that do not meet the specified security criteria.

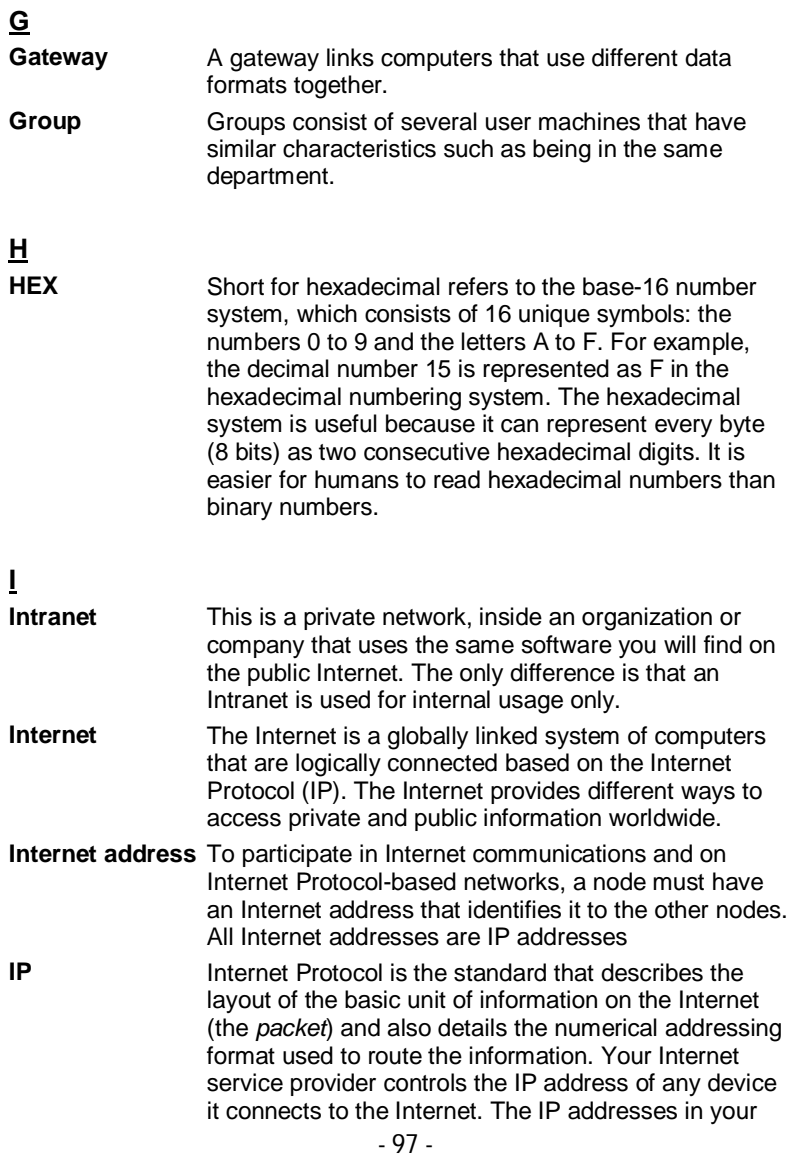

network must conform to IP addressing rules. In smaller LANs, most people will allow the DHCP function of a router or gateway to assign the IP addresses on internal networks.

- **IP address** IP address is a 32-binary digit number that identifies each sender or receiver of information that is sent in packets across the Internet. For example 80.80.80.69 is an IP address. When you "call" that number, using any connection methods, you get connected to the computer that "owns" that IP address.
- **ISP ISP** (Internet Service Provider) is a company that maintains a network that is linked to the Internet by way of a dedicated communication line. An ISP offers the use of its dedicated communication lines to companies or individuals who can't afford the high monthly cost for a direct connection.

**J**

**JAVA** Java is a programming language that is specially designed for writing programs that can be safely downloaded to your computer through the Internet without the fear of viruses. It is an object-oriented multi-thread programming best for creating applets and applications for the Internet, Intranet and other complex, distributed network.

**L**

LAN Local Area Network a computer network that spans a relatively small area sharing common resources. Most LANs are confined to a single building or group of buildings.

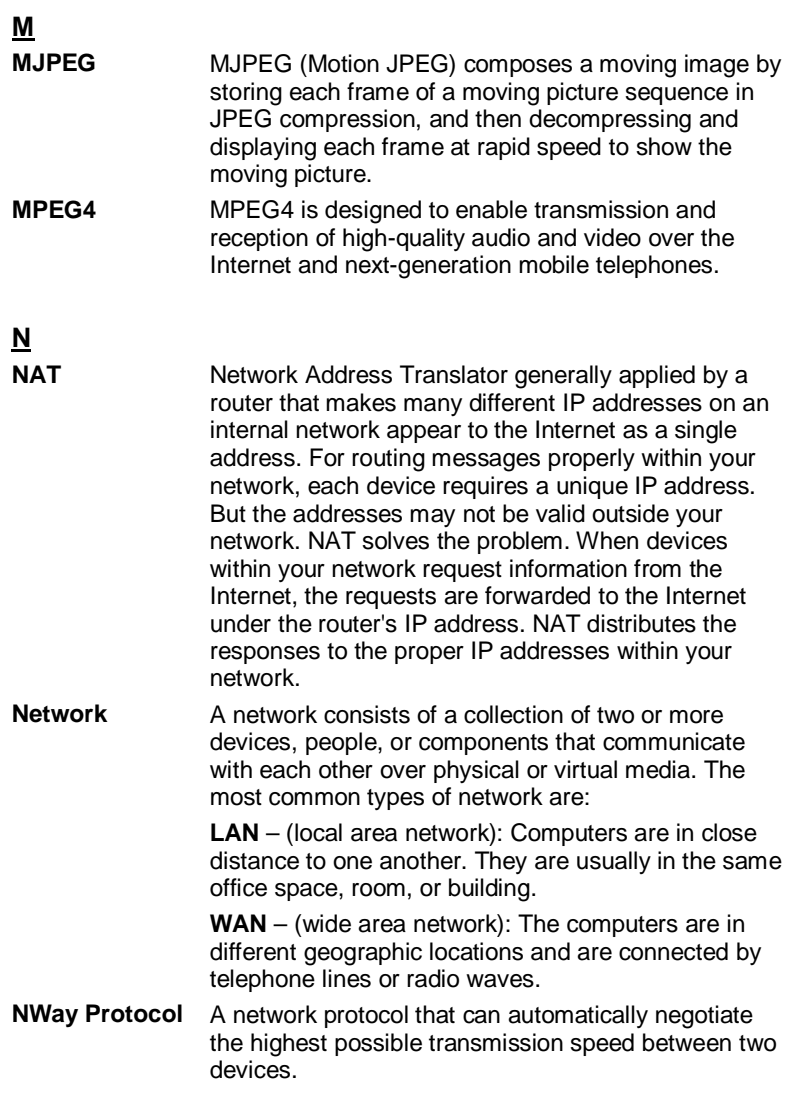

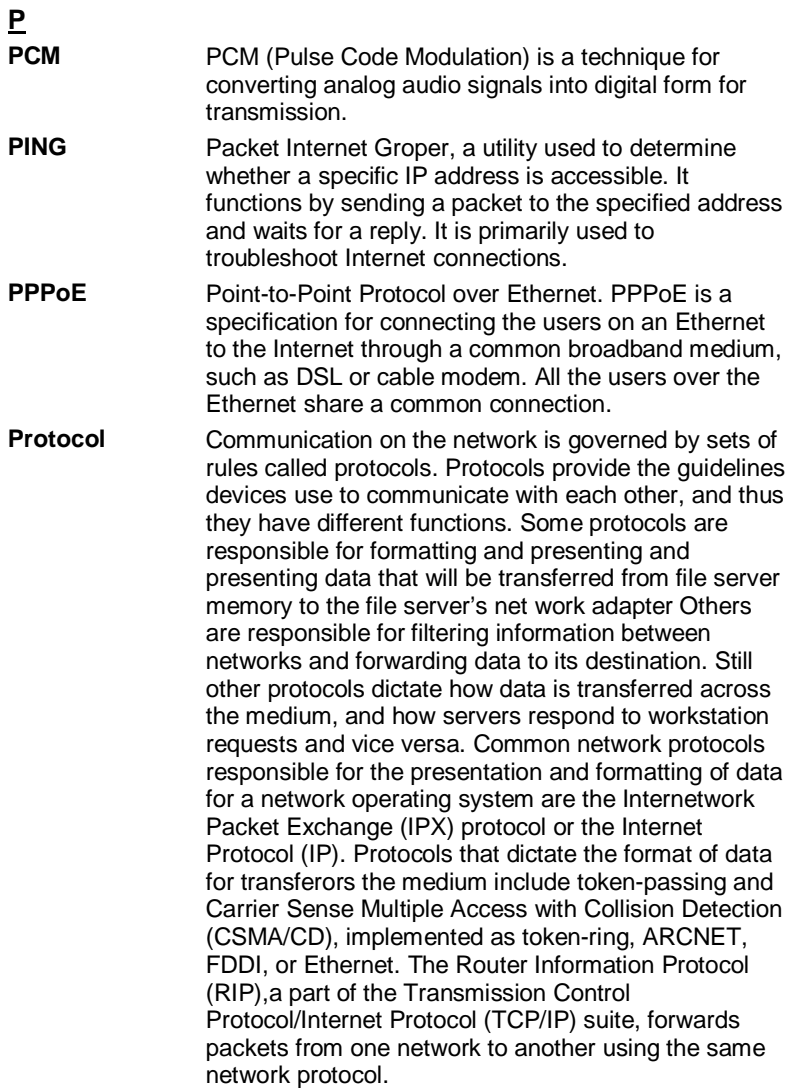

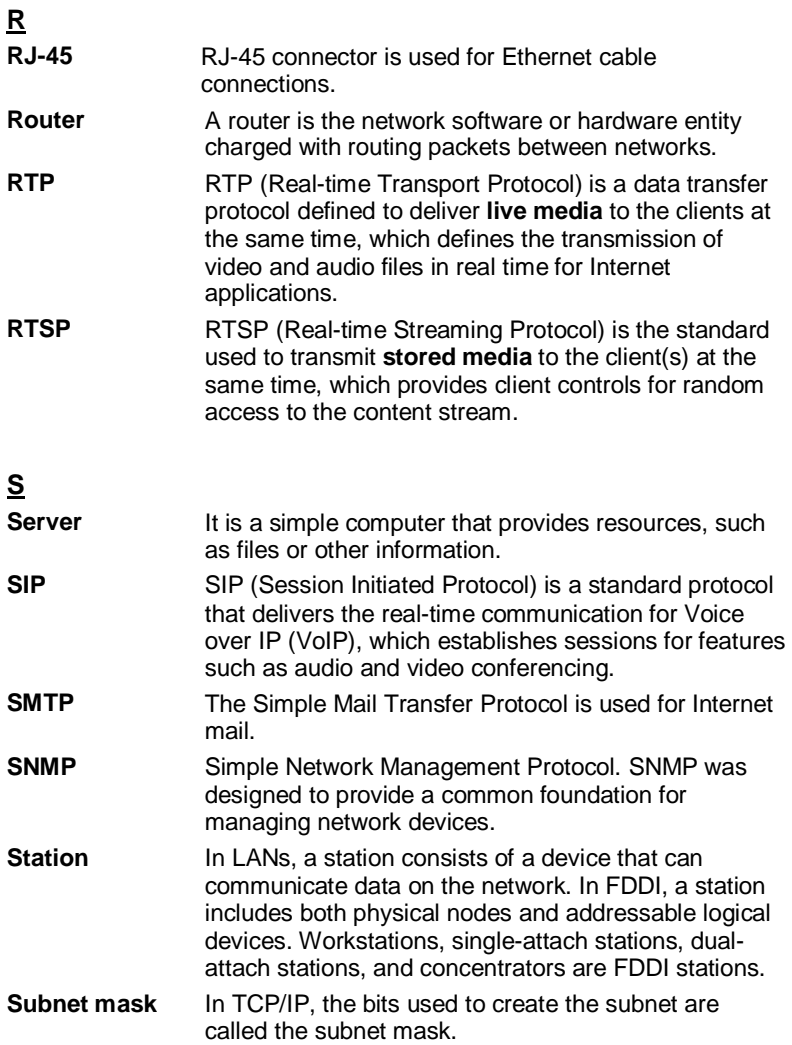

# **T**

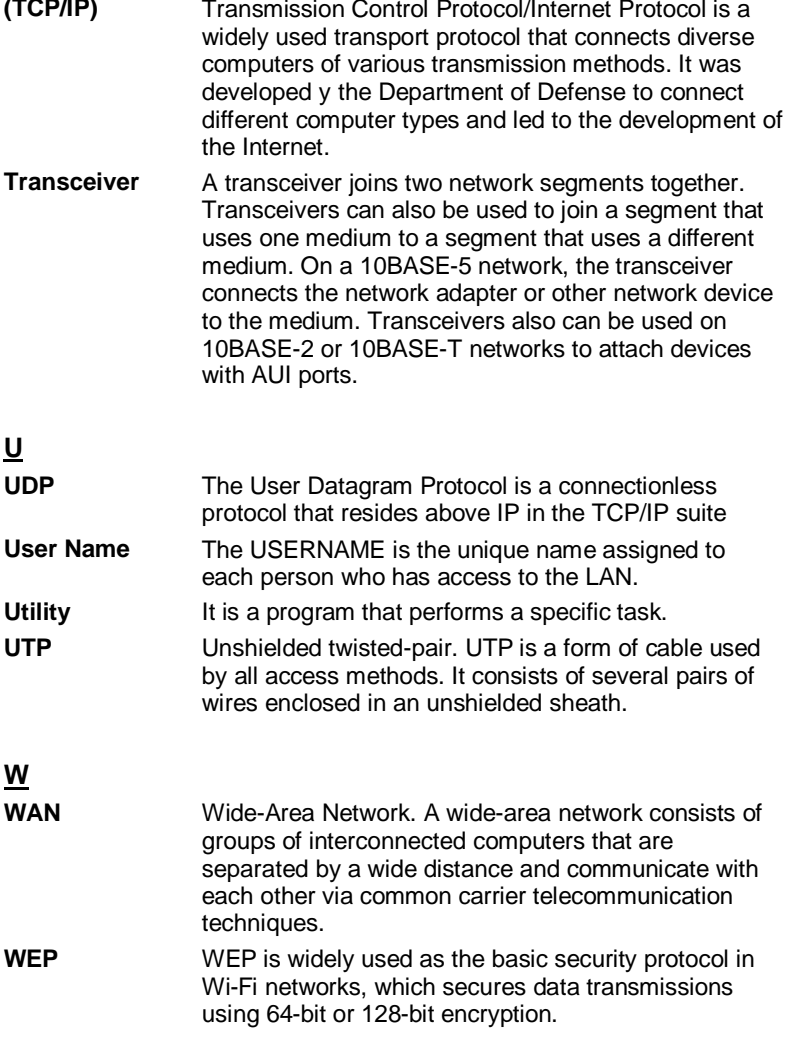

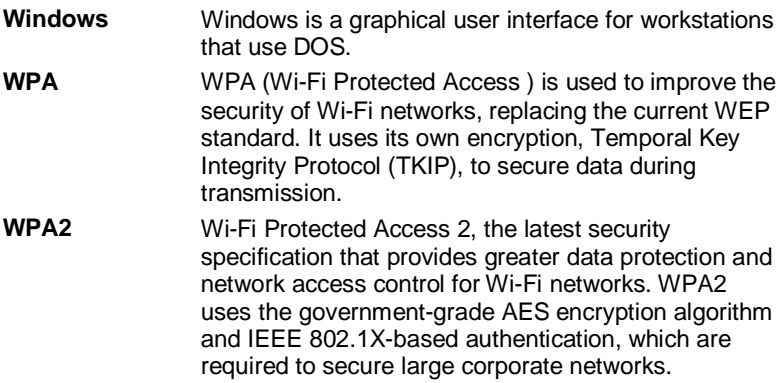

## **Limited Warranty**

TRENDnet warrants its products against defects in material and workmanship, under normal use and service, for the following lengths of time from the date of purchase.

TV-IP252P – 3 Years Warranty

AC/DC Power Adapter, Cooling Fan, and Power Supply carry 1 year warranty.

If a product does not operate as warranted during the applicable warranty period, TRENDnet shall reserve the right, at its expense, to repair or replace the defective product or part and deliver an equivalent product or part to the customer. The repair/replacement unit's warranty continues from the original date of purchase. All products that are replaced become the property of TRENDnet. Replacement products may be new or reconditioned. TRENDnet does not issue refunds or credit. Please contact the point-of-purchase for their return policies.

TRENDnet shall not be responsible for any software, firmware, information, or memory data of customer contained in, stored on, or integrated with any products returned to TRENDnet pursuant to any warranty.

There are no user serviceable parts inside the product. Do not remove or attempt to service the product by any unauthorized service center. This warranty is voided if (i) the product has been modified or repaired by any unauthorized service center, (ii) the product was subject to accident, abuse, or improper use (iii) the product was subject to conditions more severe than those specified in the manual.

Warranty service may be obtained by contacting TRENDnet within the applicable warranty period and providing a copy of the dated proof of the purchase. Upon proper submission of required documentation a Return Material Authorization (RMA) number will be issued. An RMA number is required in order to initiate warranty service support for all TRENDnet products. Products that are sent to TRENDnet for RMA service must have the RMA number marked on the outside of return packages and sent to TRENDnet prepaid, insured and packaged appropriately for safe shipment. Customers shipping from outside of the USA and Canada are responsible for return shipping fees. Customers shipping from outside of the USA are responsible for custom charges, including but not limited to, duty, tax, and other fees.

**WARRANTIES EXCLUSIVE**: IF THE TRENDNET PRODUCT DOES NOT OPERATE AS WARRANTED ABOVE, THE CUSTOMER'S SOLE REMEDY SHALL BE, AT TRENDNET'S OPTION, REPAIR OR REPLACE. THE FOREGOING WARRANTIES AND REMEDIES ARE EXCLUSIVE AND ARE IN LIEU OF ALL OTHER WARRANTIES, EXPRESSED OR IMPLIED, EITHER IN FACT OR BY OPERATION OF LAW, STATUTORY OR OTHERWISE, INCLUDING WARRANTIES OF MERCHANTABILITY AND FITNESS FOR A PARTICULAR PURPOSE. TRENDNET NEITHER ASSUMES NOR AUTHORIZES ANY OTHER PERSON TO ASSUME FOR IT ANY OTHER LIABILITY IN CONNECTION WITH THE SALE, INSTALLATION MAINTENANCE OR USE OF TRENDNET'S PRODUCTS.

TRENDNET SHALL NOT BE LIABLE UNDER THIS WARRANTY IF ITS TESTING AND EXAMINATION DISCLOSE THAT THE ALLEGED DEFECT IN THE PRODUCT DOES NOT EXIST OR WAS CAUSED BY CUSTOMER'S OR ANY THIRD PERSON'S MISUSE, NEGLECT, IMPROPER INSTALLATION OR TESTING, UNAUTHORIZED ATTEMPTS TO REPAIR OR MODIFY, OR ANY OTHER CAUSE BEYOND THE RANGE OF THE INTENDED USE, OR BY ACCIDENT, FIRE, LIGHTNING, OR OTHER HAZARD.

LIMITATION OF LIABILITY: TO THE FULL EXTENT ALLOWED BY LAW TRENDNET ALSO EXCLUDES FOR ITSELF AND ITS SUPPLIERS ANY LIABILITY, WHETHER BASED IN CONTRACT OR TORT (INCLUDING NEGLIGENCE), FOR INCIDENTAL, CONSEQUENTIAL, INDIRECT, SPECIAL, OR PUNITIVE DAMAGES OF ANY KIND, OR FOR LOSS OF REVENUE OR PROFITS, LOSS OF BUSINESS, LOSS OF INFORMATION OR DATE, OR OTHER FINANCIAL LOSS ARISING OUT OF OR IN CONNECTION WITH THE SALE, INSTALLATION, MAINTENANCE, USE, PERFORMANCE, FAILURE, OR INTERRUPTION OF THE POSSIBILITY OF SUCH DAMAGES, AND LIMITS ITS LIABILITY TO REPAIR, REPLACEMENT, OR REFUND OF THE PURCHASE PRICE PAID, AT TRENDNET'S OPTION. THIS DISCLAIMER OF LIABILITY FOR DAMAGES WILL NOT BE AFFECTED IF ANY REMEDY PROVIDED HEREIN SHALL FAIL OF ITS ESSENTIAL PURPOSE.

**Governing Law**: This Limited Warranty shall be governed by the laws of the state of California.

Some TRENDnet products include software code written by third party developers. These codes are subject to the GNU General Public License ("GPL") or GNU Lesser General Public License ("LGPL").

Go to http://www.trendnet.com/gpl or http://www.trendnet.com Download section and look for the desired TRENDnet product to access to the GPL Code or LGPL Code. These codes are distributed WITHOUT WARRANTY and are subject to the copyrights of the developers. TRENDnet does not provide technical support for these codes. Please go to http://www.gnu.org/licenses/gpl.txt or http://www.gnu.org/licenses/lgpl.txt for specific terms of each license.
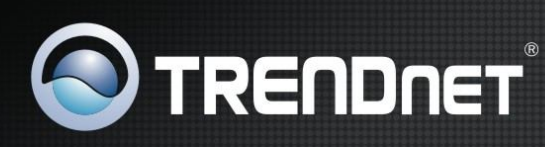

## **Product Warranty Registration**

Please take a moment to register your product online. Go to TRENDnet's website at http://www.trendnet.com/register

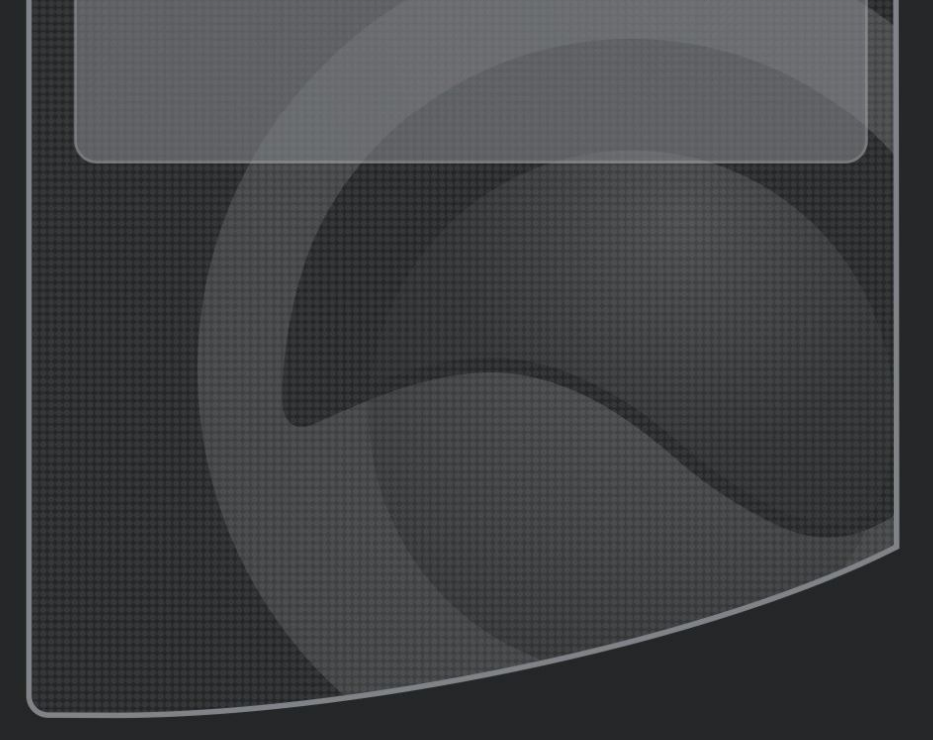